# **МИС «Физикат»**

# МЕДИЦИНСКАЯ ИНФОРМАЦИОННАЯ СИСТЕМА

# **Руководство руководителя Бюро**

На 37 листах

Подп. и дата *Подп. и дата Взам. инв. № Инв. № дубл. Подп. и дата* Взам. инв. Ме Инв. № дубл. Подп. и дата Инв. № подл. *Инв. № подл. 38*

Санкт – Петербург 2019

#### **Аннотация**

<span id="page-1-0"></span>Настоящий документ является руководством Руководителя Бюро по эксплуатации медицинской информационной системы – МИС «Физикат» (далее – Система) для поддержки рабочих процессов, выполняемых танатологическими отделениями, входящими в состав БСМЭ.

Настоящий документ разработан в соответствии с РД 50-34.698-90 «Автоматизированные системы. Требования к содержанию документов».

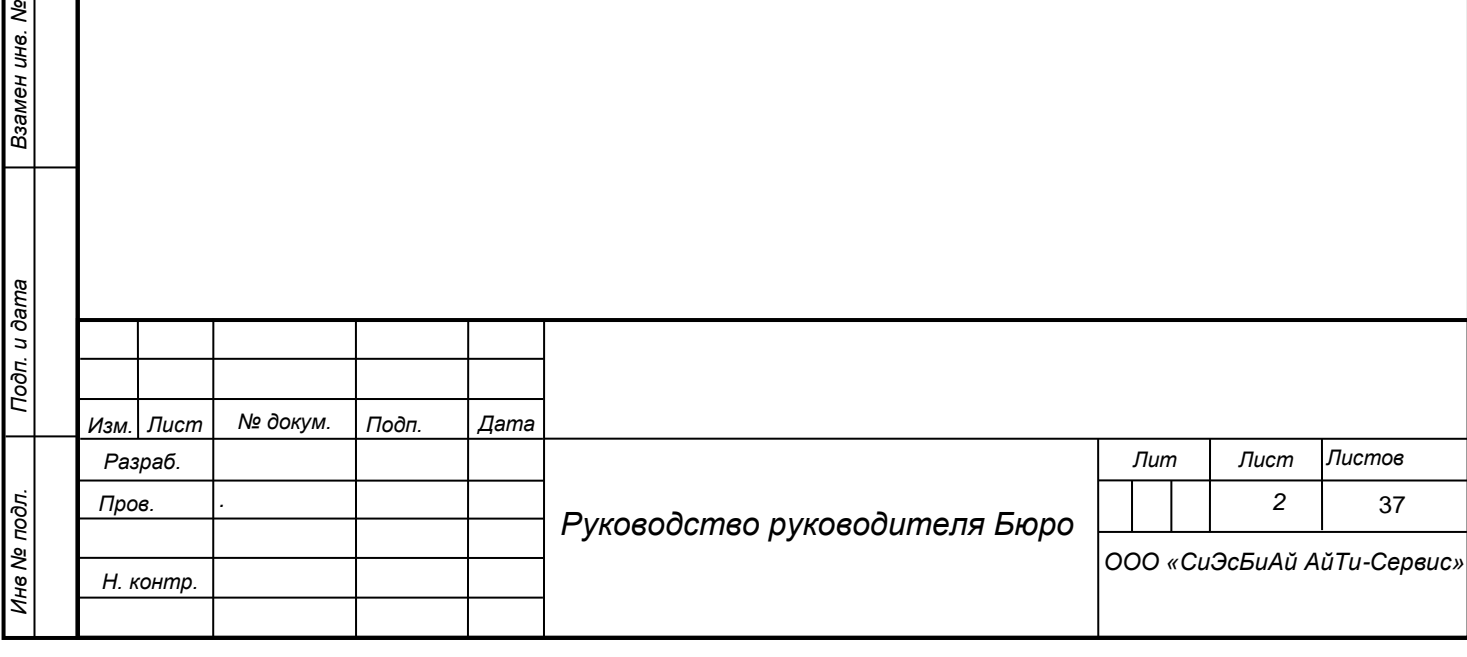

*Подп. и дата*

*Инв № дубл.*

Инв № дубл.

# <span id="page-2-0"></span>**Содержание**

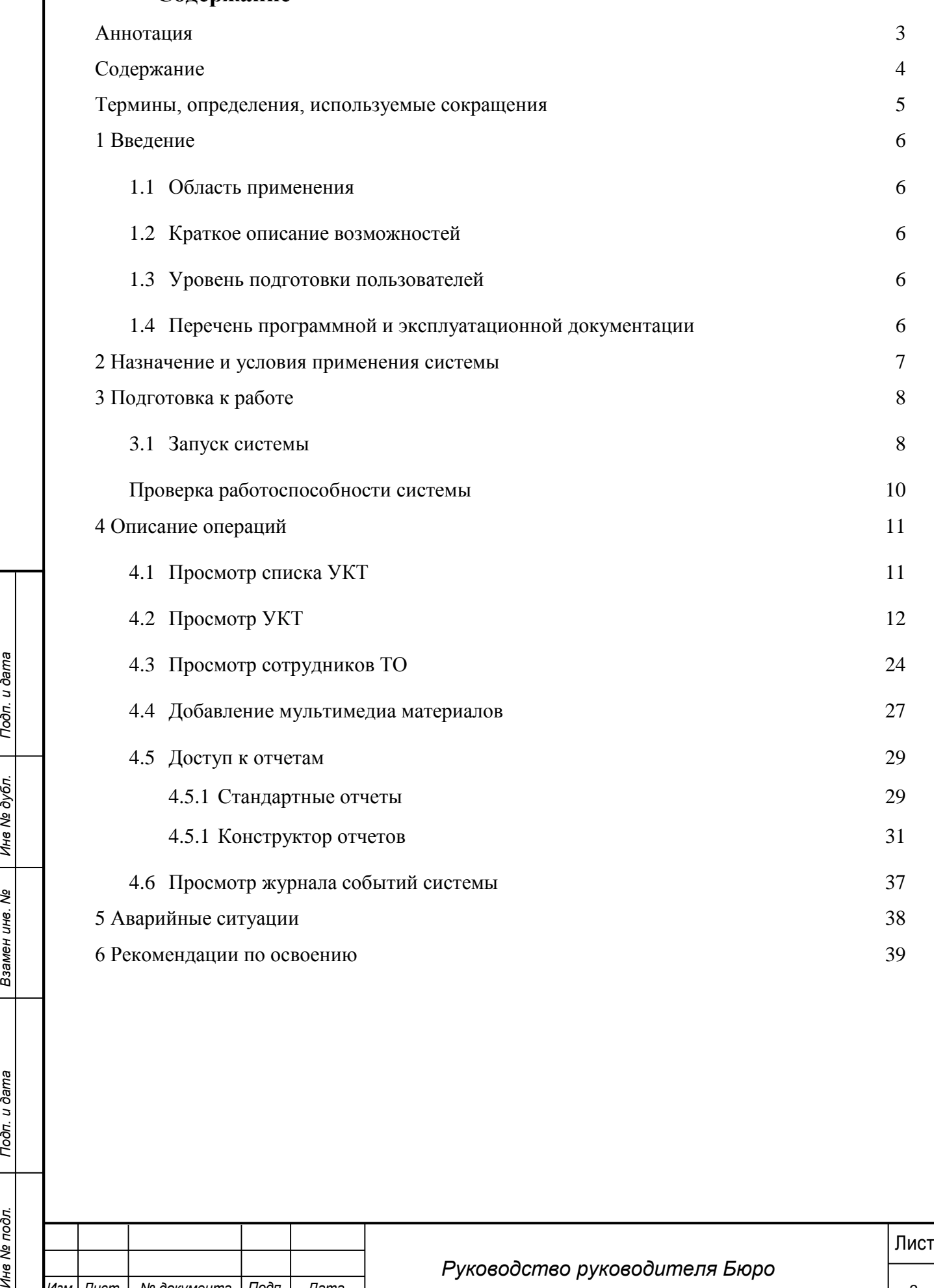

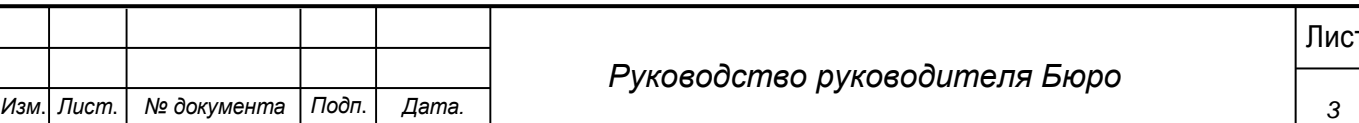

# **Термины, определения, используемые сокращения**

<span id="page-3-0"></span>Используемые в настоящем документе термины и основные понятия области автоматизированных систем определены в ГОСТ 34.003-90.

В текст введены следующие специальные сокращения на русском и английском языках:

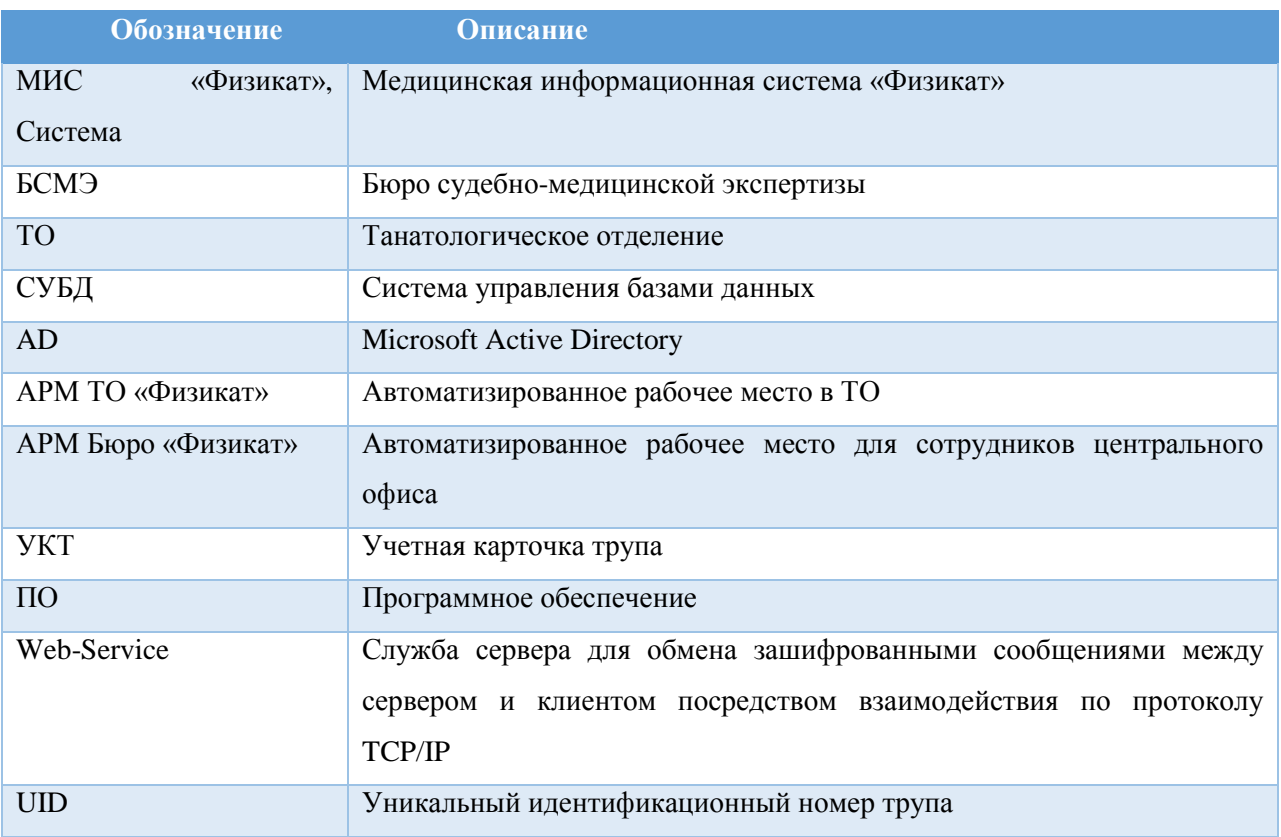

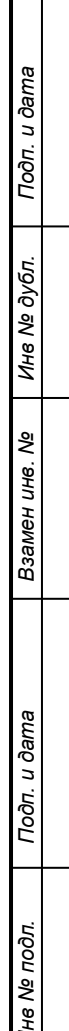

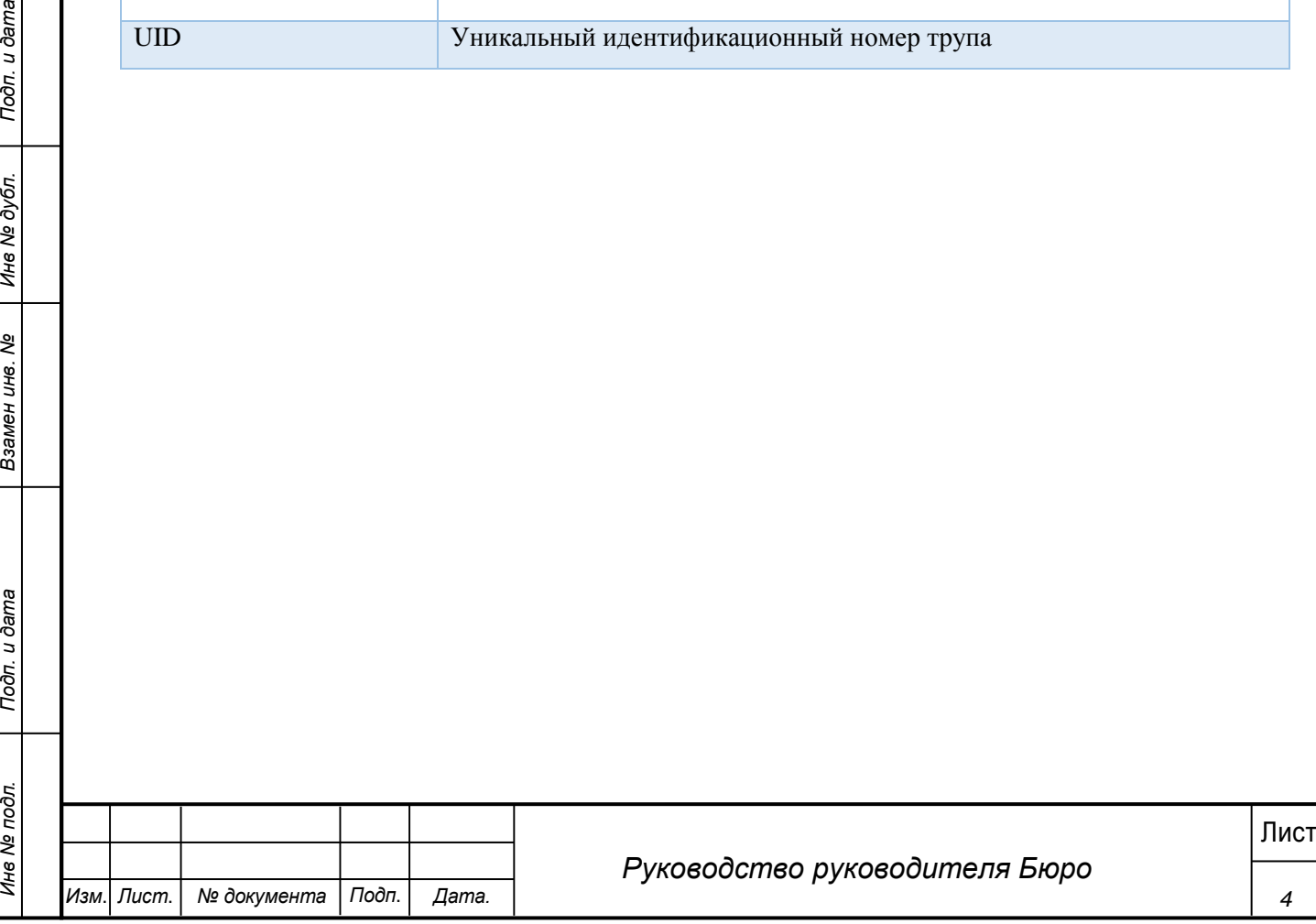

# **1 Введение**

<span id="page-4-0"></span>Настоящий документ является руководством Руководителя Бюро по эксплуатации медицинской информационной системы МИС «Физикат».

### **1.1 Область применения**

<span id="page-4-1"></span>МИС «Физикат» является технологической информационно-справочной системой и предназначена для комплексной автоматизации деятельности танатологических отделений БСМЭ.

### <span id="page-4-2"></span>**1.2 Краткое описание возможностей**

Основными возможностями являются:

1. Обеспечение автоматизации функций, выполняемых танатологическими отделениями, входящими в состав БСМЭ;

2. Обеспечение сквозного учета объектов экспертизы (исследований), а также контроль процесса исследования на всех этапах;

3. Обеспечение сотрудников регистратуры, экспертов и лаборантов танатологических отделений электронными средствами ведения информации;

4. Создание системы автоматизированной статистической отчетности;

### **1.3 Уровень подготовки пользователей**

<span id="page-4-3"></span>Все пользователи Системы должны иметь навыки работы с операционными системами семейства Microsoft Windows.

## <span id="page-4-4"></span>**1.4 Перечень программной и эксплуатационной документации**

Эксплуатационная документация имеет следующий состав:

- Техническое задание на создание Системы;
- Руководство пользователя;
- Руководство администратора.

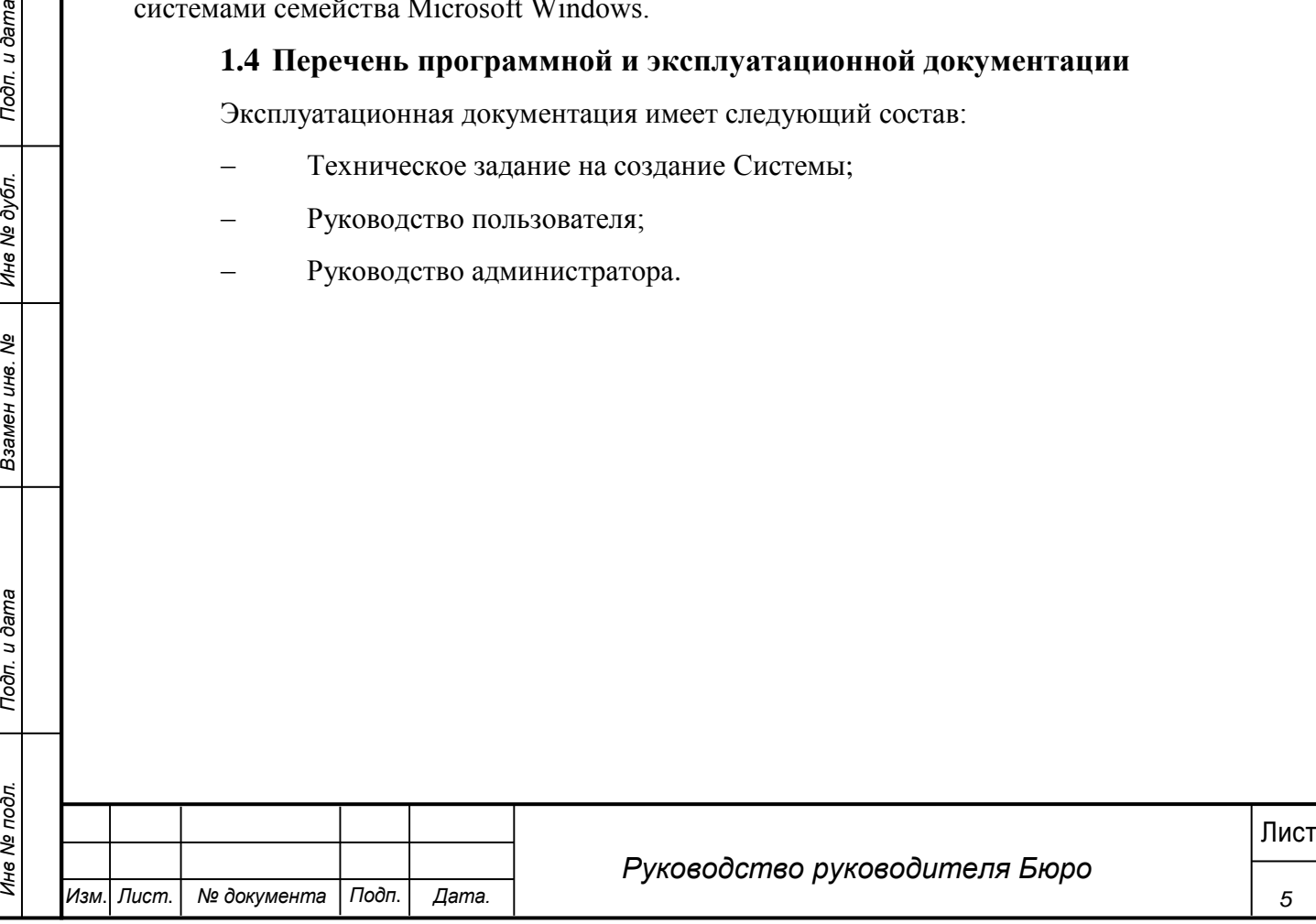

# **2 Назначение и условия применения системы**

<span id="page-5-0"></span>Основным предметом автоматизации являются функции Бюро судебномедицинской экспертизы

Объектом автоматизации являются следующие подразделения:

Танатологические отделения

Работа пользователей в Системе возможна при выполнении следующих требований к рабочему месту:

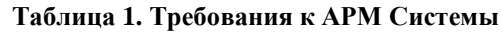

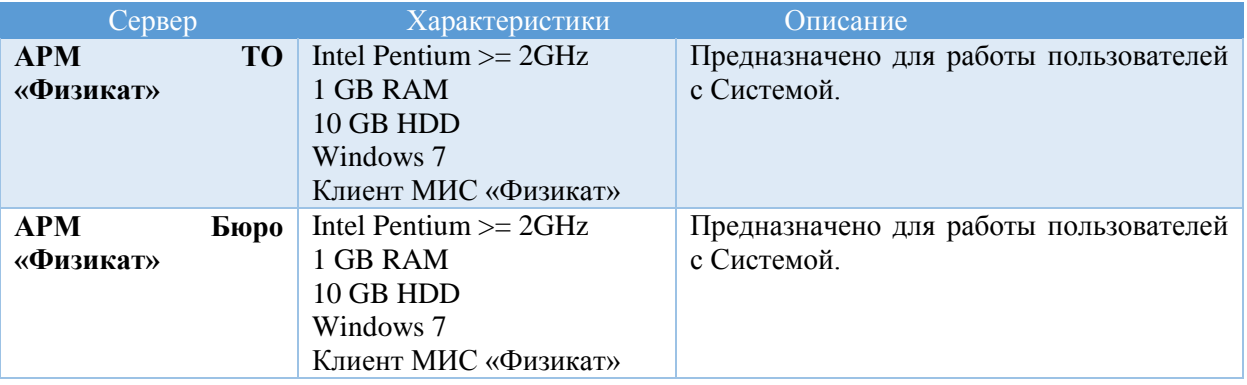

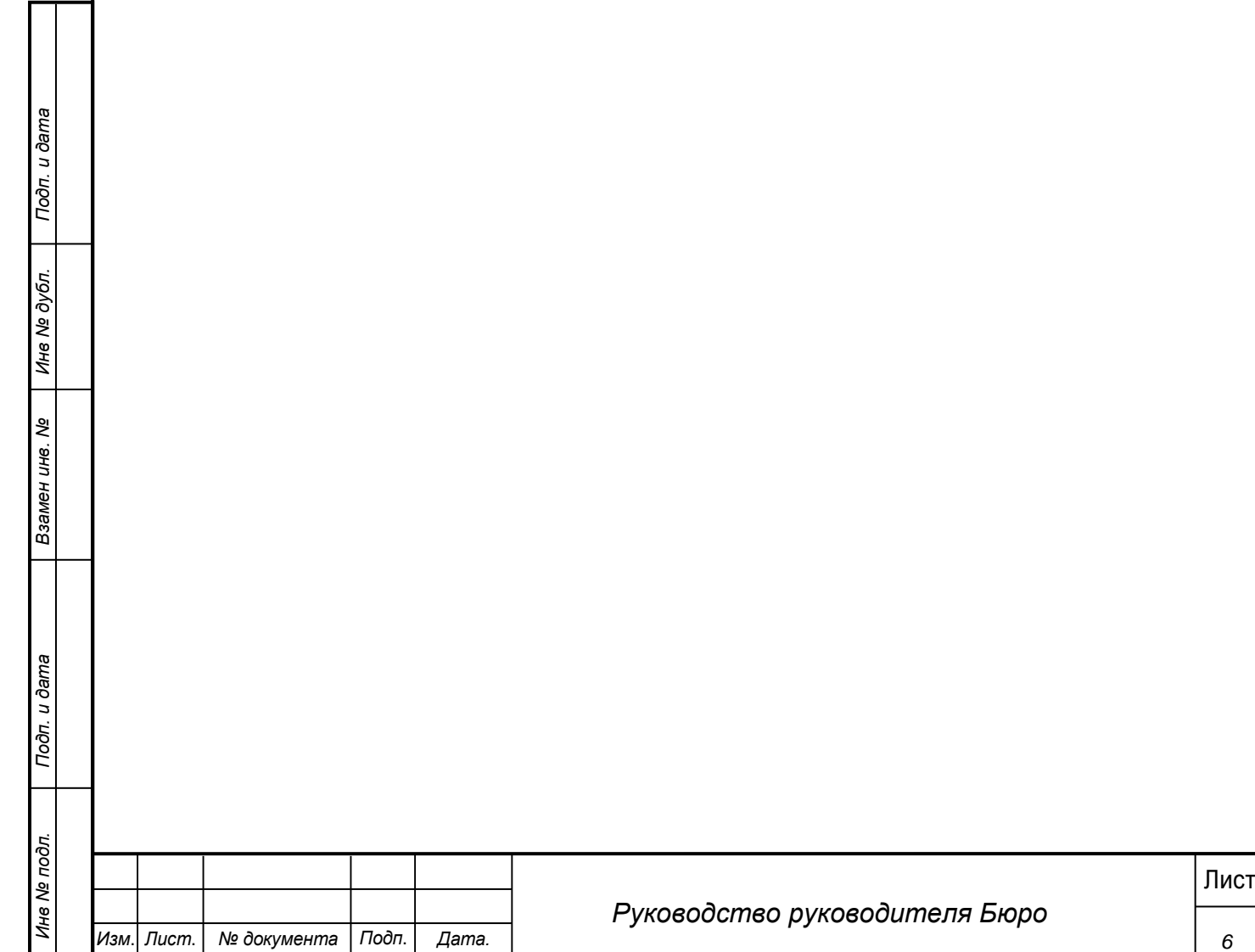

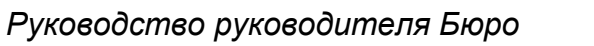

*6*

# **3 Подготовка к работе**

#### <span id="page-6-0"></span>**3.1 Запуск системы**

<span id="page-6-1"></span>Перед началом работы с Системой необходимо чтобы программа была установлена Администратором.

Для входа в Систему выполните следующие действия:

1) Запустите программу, используя ярлык Системы, расположенный на рабочем столе пользователя.

2) При этом откроется окно для прохождения авторизации пользователя:

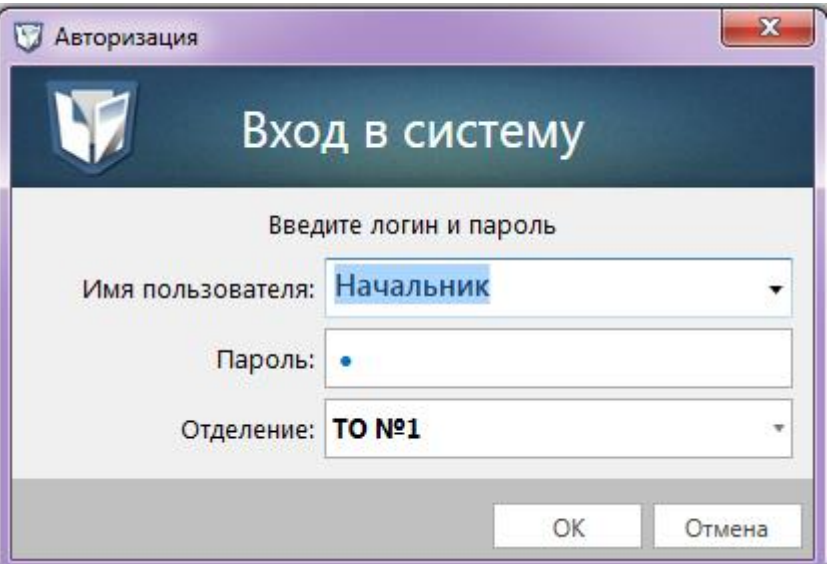

**Рис. 1 - Окно входа в Систему**

- 3) В поле «Имя пользователя» введите имя пользователя Системы.
- 4) В поле «Пароль» введите пароль пользователя Системы.
- 5) В поле «Отделение» выберите ТО работы.

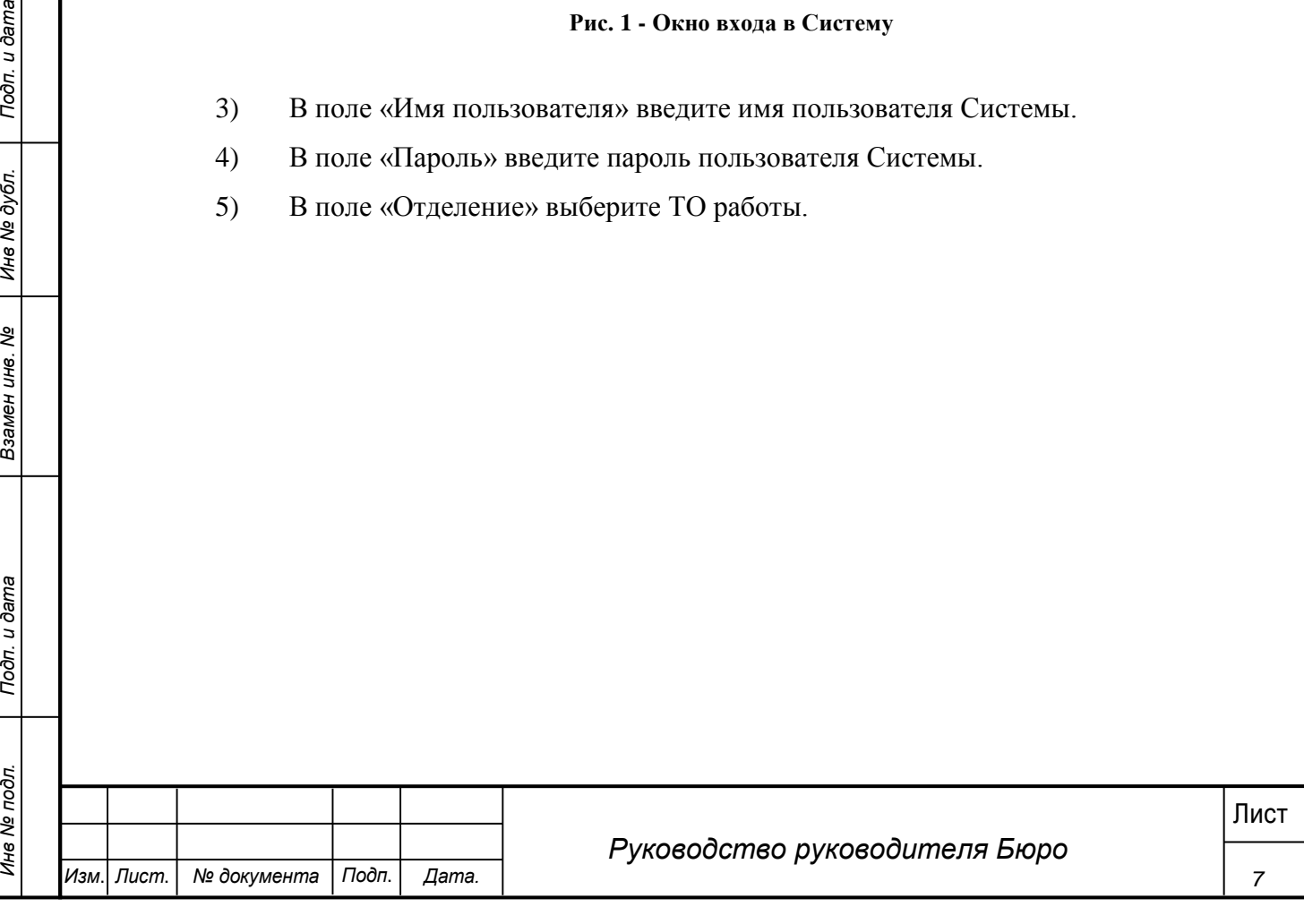

6) Нажмите кнопку «ОК».

7) При первом входе в систему появляется форма смены пароля (смена пароля обязательна если она была задана Администратором).

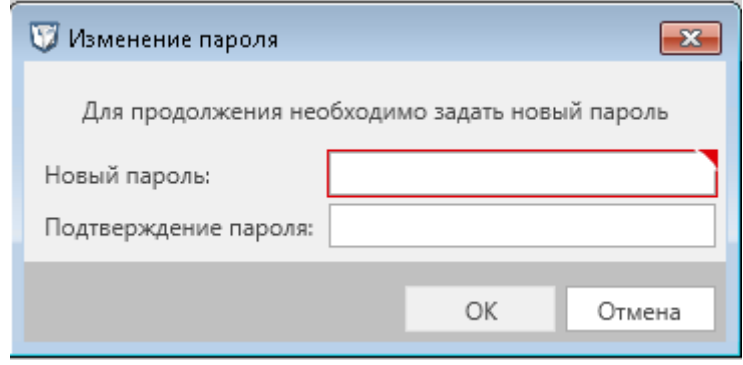

**Рис. 2 - Форма изменения пароля**

8) Ввести новый пароль дважды и нажать «ОК» (пароль также можно изменить в навигационном меню системы выбрав «Сервис» - «Изменить пароль»).

9) Пароль изменен, произведен вход в систему.

*Примечание***.**

Для отмены входа в Систему можно воспользоваться кнопкой Отменить.

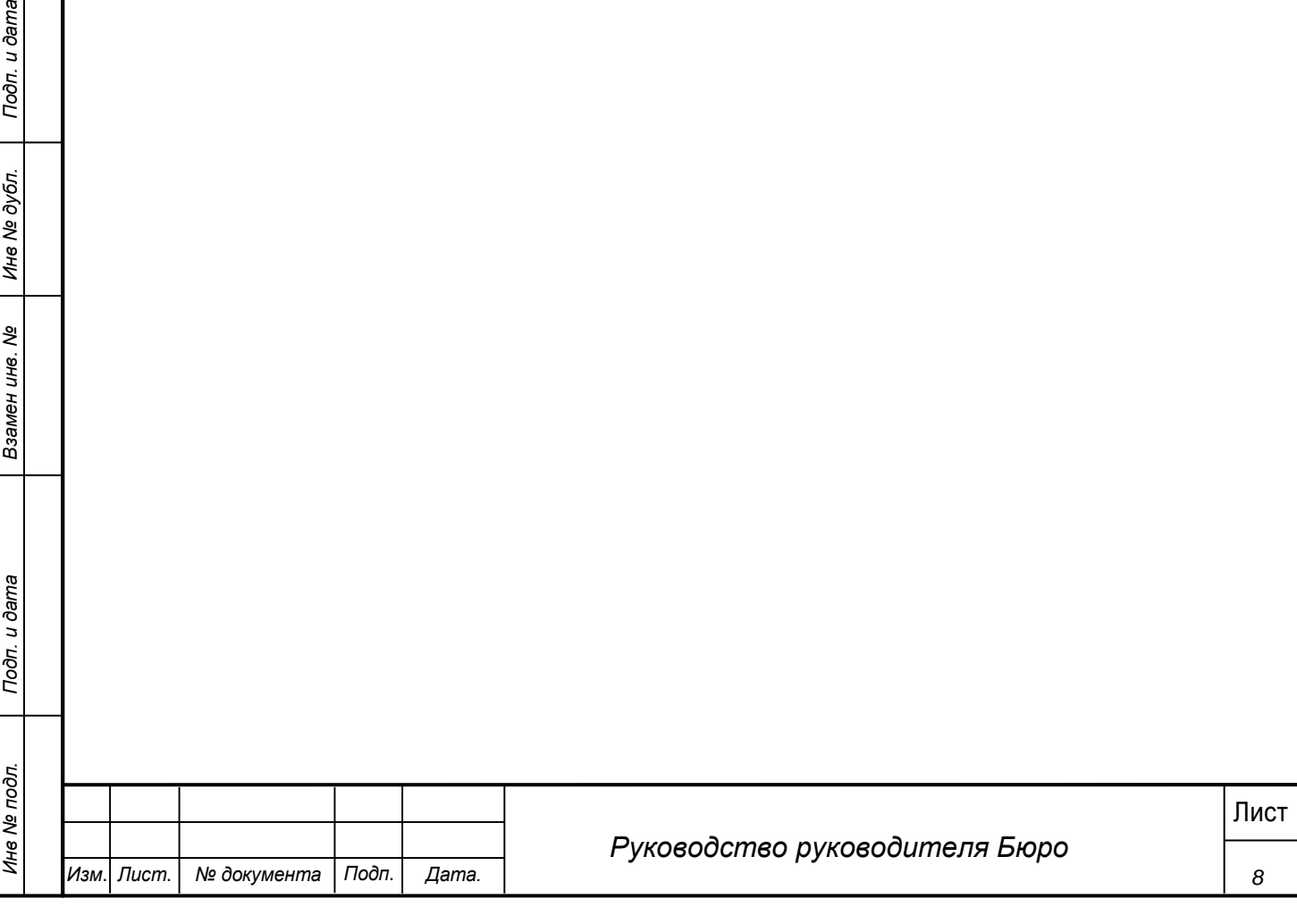

В результате выполнения указанных действий произойдет авторизация пользователя и вход в Систему. Внешний вид главного окна Системы представлен на рисунке 3.

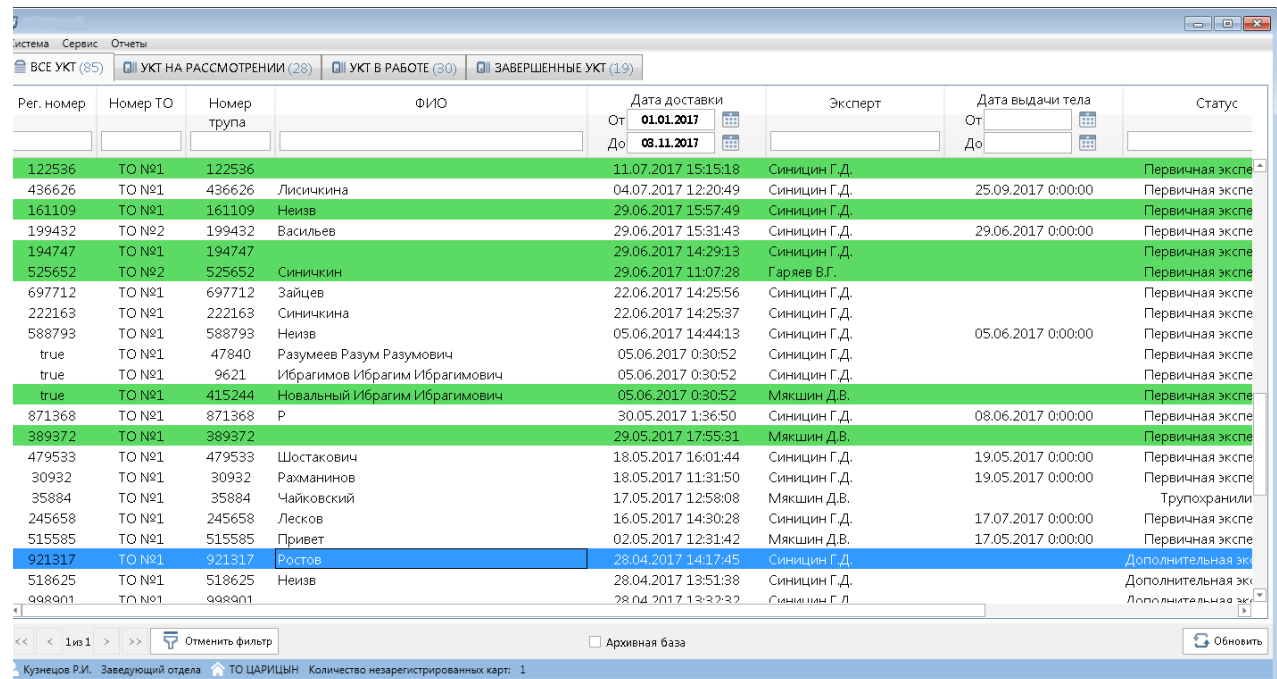

#### **Рис. 3 -Главное окно Системы**

### **3.2 Проверка работоспособности системы**

<span id="page-8-0"></span>Программное обеспечение работоспособно, если в результате действий пользователя, изложенных в п.п.3.1, на экране монитора отобразилось главное окно клиентского приложения без выдачи пользователю сообщений о сбое в работе.

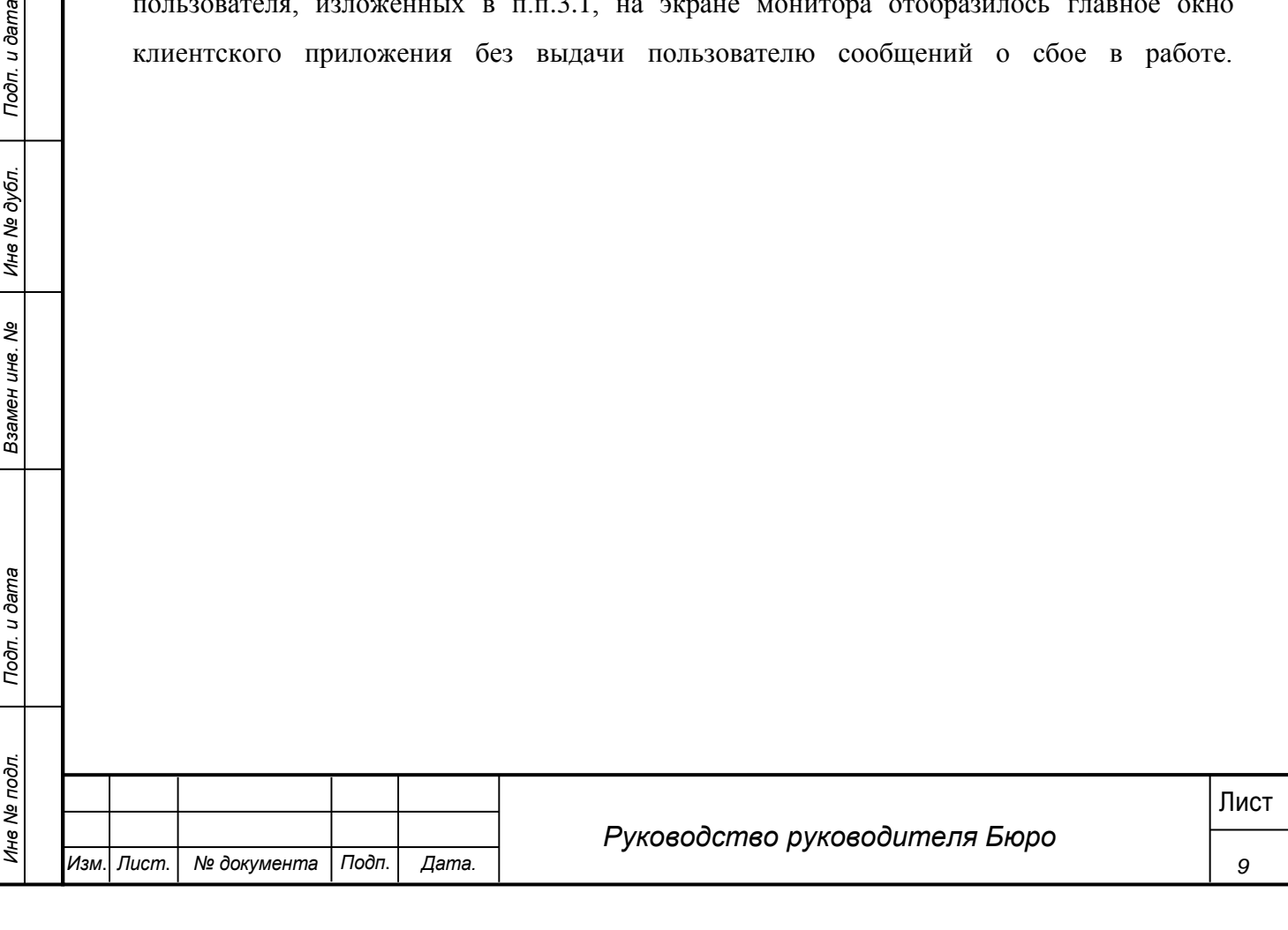

#### **4 Описание операций**

<span id="page-9-0"></span>Настоящий раздел содержит описание интерфейсов и функциональных возможностей, которые используются при работе Руководителя Бюро в МИС «Физикат». Описание приведено в контексте указанных бизнес-ролей и сценариев взаимодействия пользователей с системой.

Руководитель Бюро – пользователь, имеющий доступ к АРМ Бюро «Физикат», функционал которого ограничен предоставленной в Системе ролью. Пользователю доступна информация, содержащаяся в системе, по всем ТО.

#### <span id="page-9-1"></span>**4.1 Просмотр списка УКТ**

#### **Шаги сценария:**

1

1. Войти в Систему под пользователем с ролью «Руководитель Бюро».

2. Система открыта, в нижнем левом углу указаны данные авторизовавшегося пользователя: ФИО, роль - «Руководитель Бюро», название ТО – «ТО №1». Отображается список «Все УКТ», в котором отображается список всех УКТ по всем ТО.

3. На вкладке «УКТ в работе» отображается перечень всех УКТ со статусами «Вскрытие проведено» и «Вскрытие не проведено».

4. На вкладке «Завершенные УКТ» отображается список УКТ находящихся в статусе «Сдан акт» и «Выдан акт».

В списках карточки выделяются цветом в соответствии с их статусами, возможны следующие статусы:

o На распределении – карточка создана, но на нее не назначен ответственный Эксперт.

10 Севедующие статусы:<br>
10 Подпретите на проведено – на исследование<sup>1</sup> назначен ответственный эксперт.<br>
20 Всерьитие не проведено – на исследование<sup>1</sup> назначен ответственный эксперт.<br>
20 Всерьитие не не проведено сущест  $\circ$  Вскрытие не проведено – на исследование<sup>1</sup> назначен ответственный эксперт, но в Системе еще не проставлена отметка о завершении вскрытия. УКТ в данном статусе выделяются в общем списке зеленым цветом. Как только вскрытие будет проведено выделение снимается.

o Вскрытие проведено - УКТ по которым проведено вскрытие.

o Проверено экспертом - УКТ после отправки на утверждение заведующему.

o Утверждено заведующим - УКТ, утвержденные заведующим.

o Отклонено заведующим - УКТ, отклоненные заведующим.

o Экспертиза остановлена - в случае остановки отсчета срока экспертизы.

<sup>1</sup> В Системе может осуществляться описание судебно-медицинского исследования или экспертизы трупа, или оба эти исследования. В текущем руководстве будет использоваться общий термин исследование.

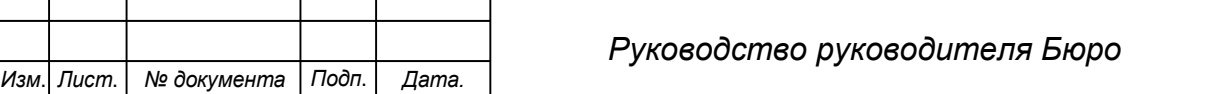

o Сдан акт<sup>2</sup> - УКТ, по которым был зарегистрирована дата сдачи акта в системе.

o Выдан акт – карточки, в которых зарегистрирована дата выдачи акта правоохранительным органам.

Карточки, по которым были получены результаты лабораторных исследований выделяются оранжевым цветом до момента просмотра карточки.

# <span id="page-10-0"></span>**4.2 Просмотр УКТ**

#### **Шаги сценария:**

1. Для просмотра информации по УКТ необходимо:

1.1. Выделить запись в списке УКТ двойным щелчком.

1.2. Вызвать правой кнопкой мыши контекстное меню и выбрать пункт «Открыть УКТ».

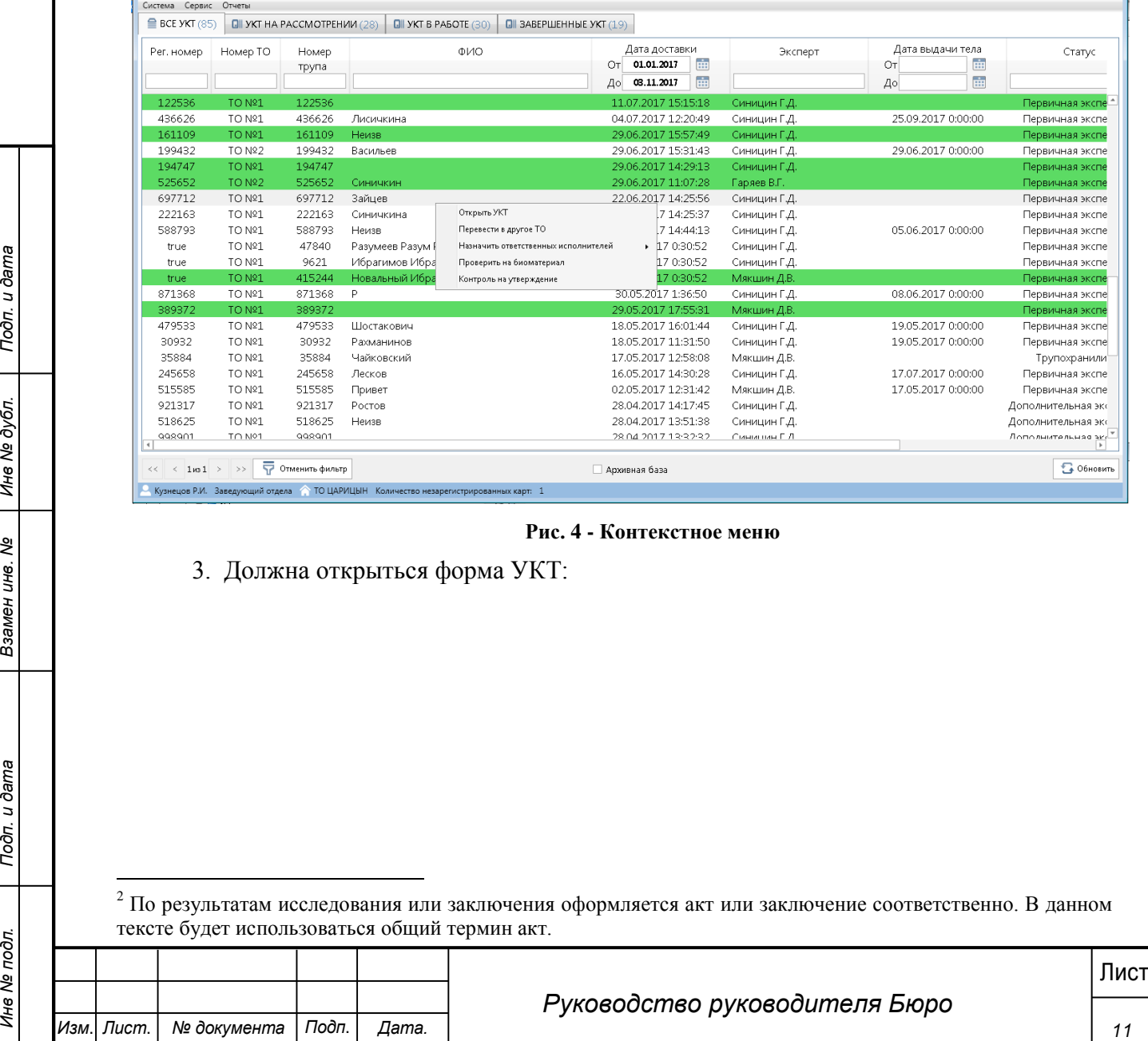

**Рис. 4 - Контекстное меню**

3. Должна открыться форма УКТ:

1

<sup>2</sup> По результатам исследования или заключения оформляется акт или заключение соответственно. В данном тексте будет использоваться общий термин акт.

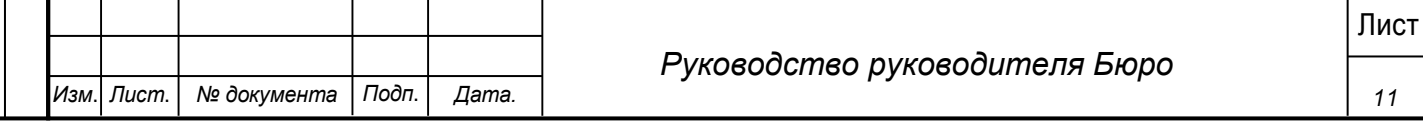

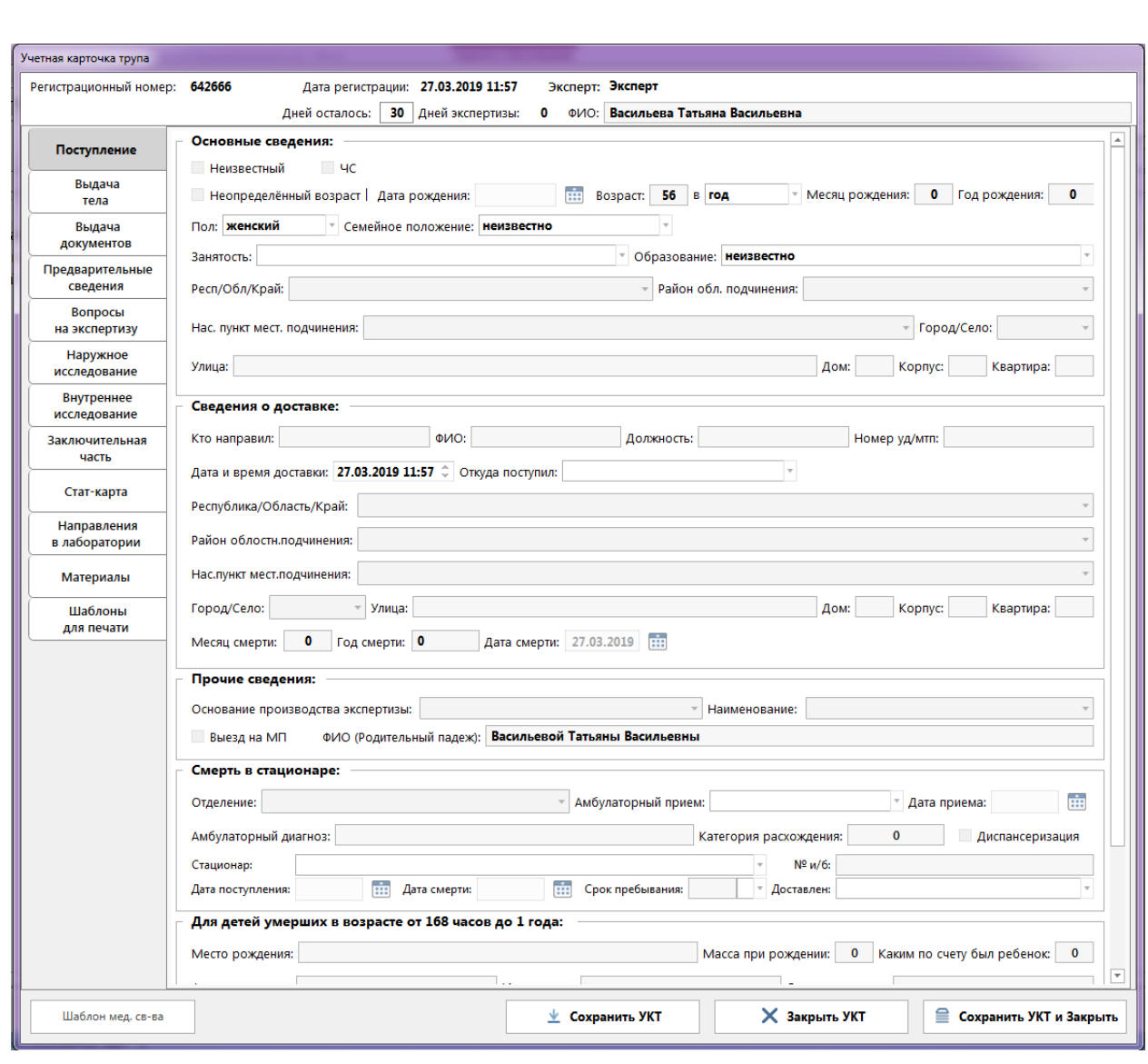

**Рис. 5 - Форма УКТ**

Форма УКТ содержит следующие вкладки:

1. Поступление – данная вкладка содержит информацию, переданную из Транспортировки и доступна для редактирования. Пример формы на рисунке 5.

2. Выдача тела – данная вкладка содержит информацию, о медицинских свидетельствах смерти и выдачи тела. Пример формы на рисунке 6.

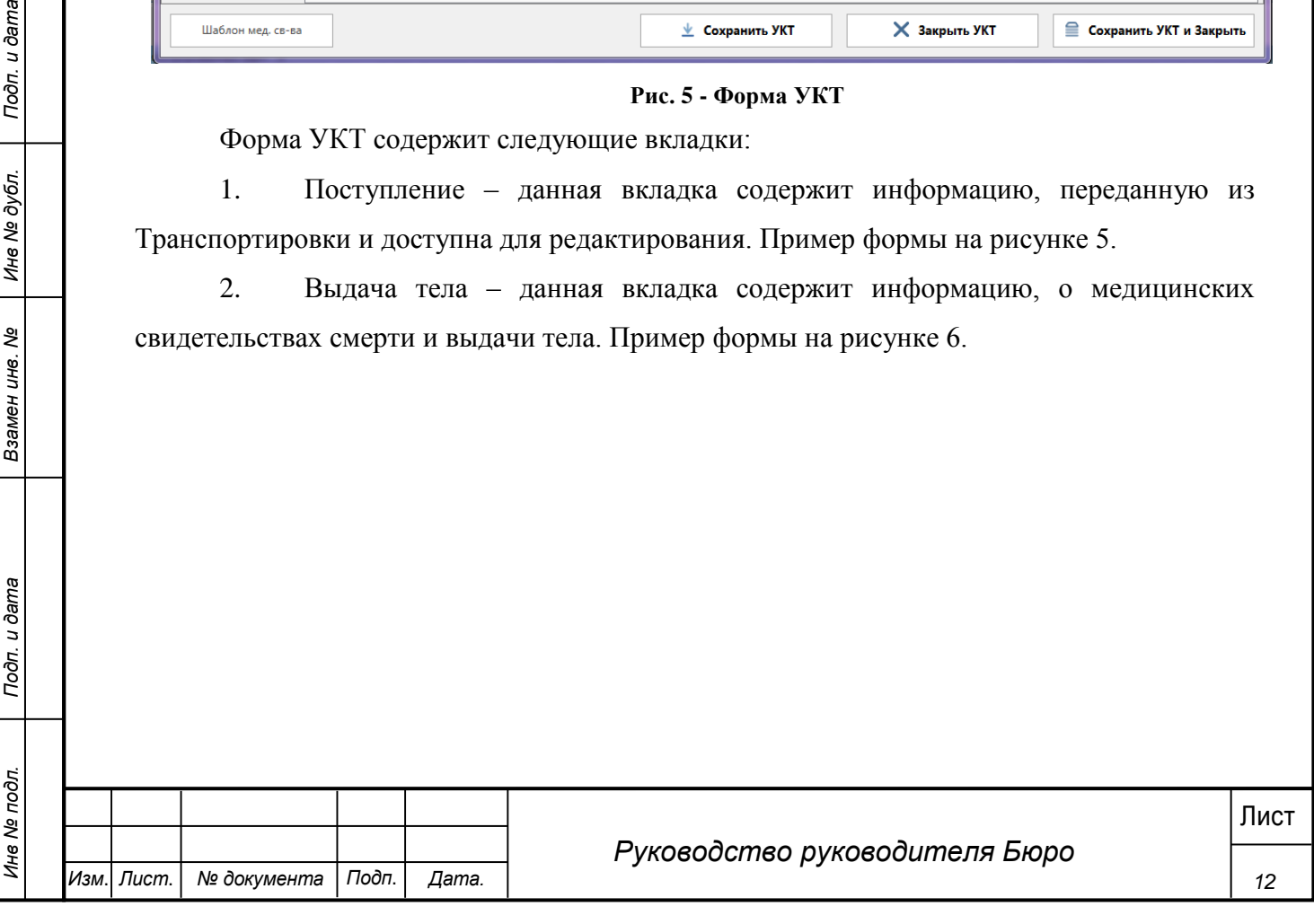

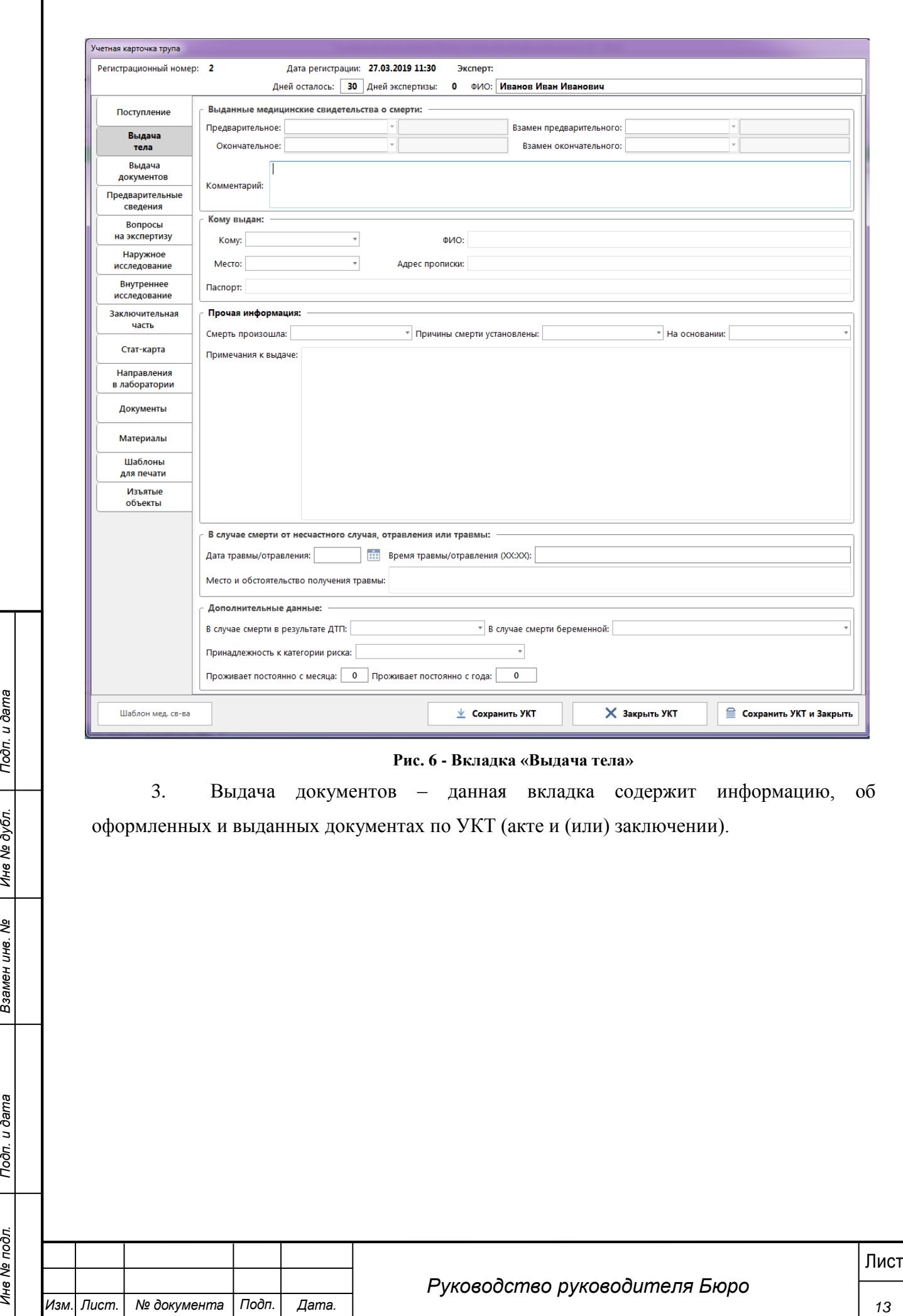

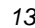

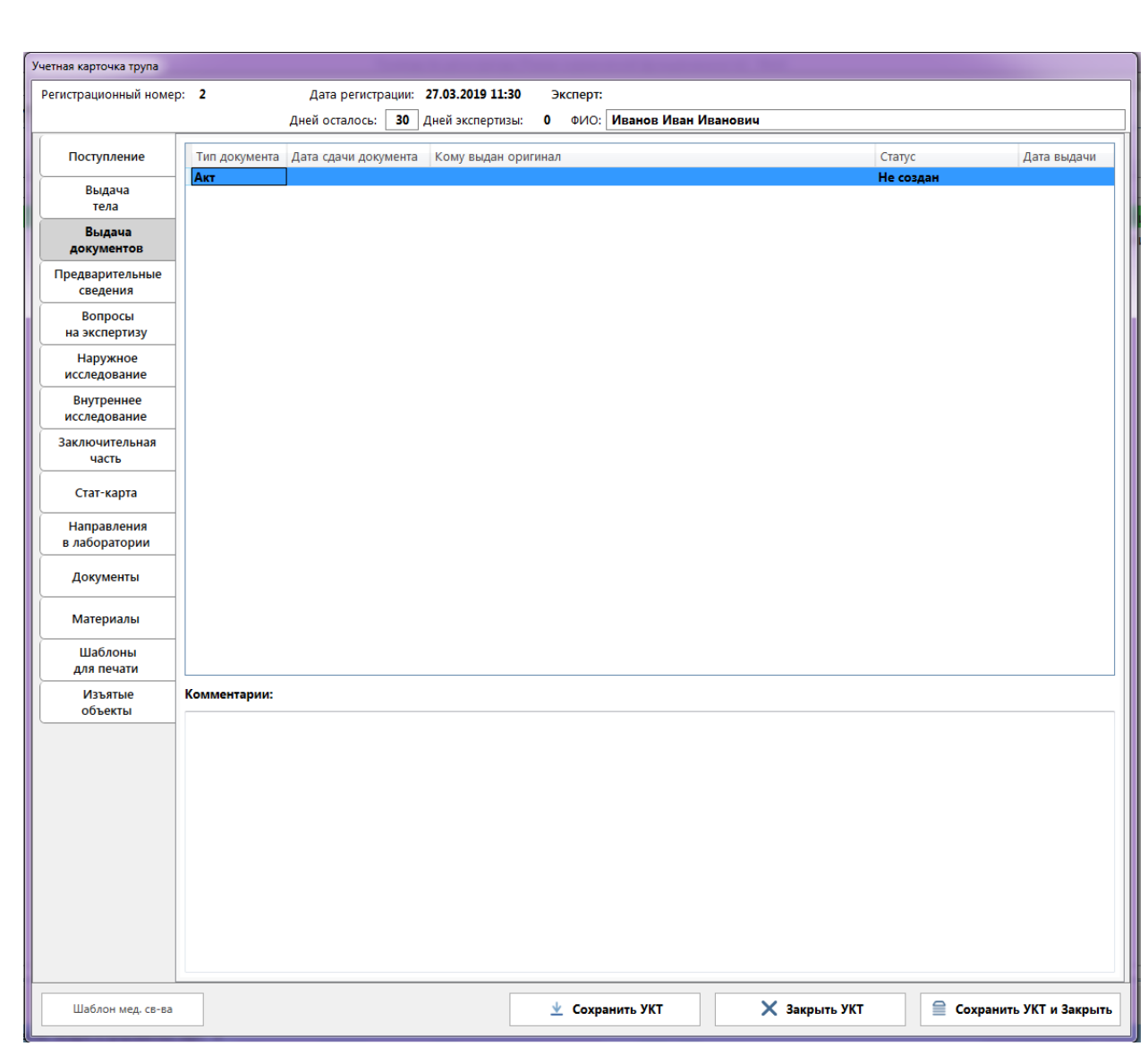

### **Рис. 7 - Вкладка «Выдача документов»**

4. Предварительные сведения – вкладка содержит текстовое поле для заполнения информации по обстоятельствам дела. Заполняется Экспертом или Лаборантом.

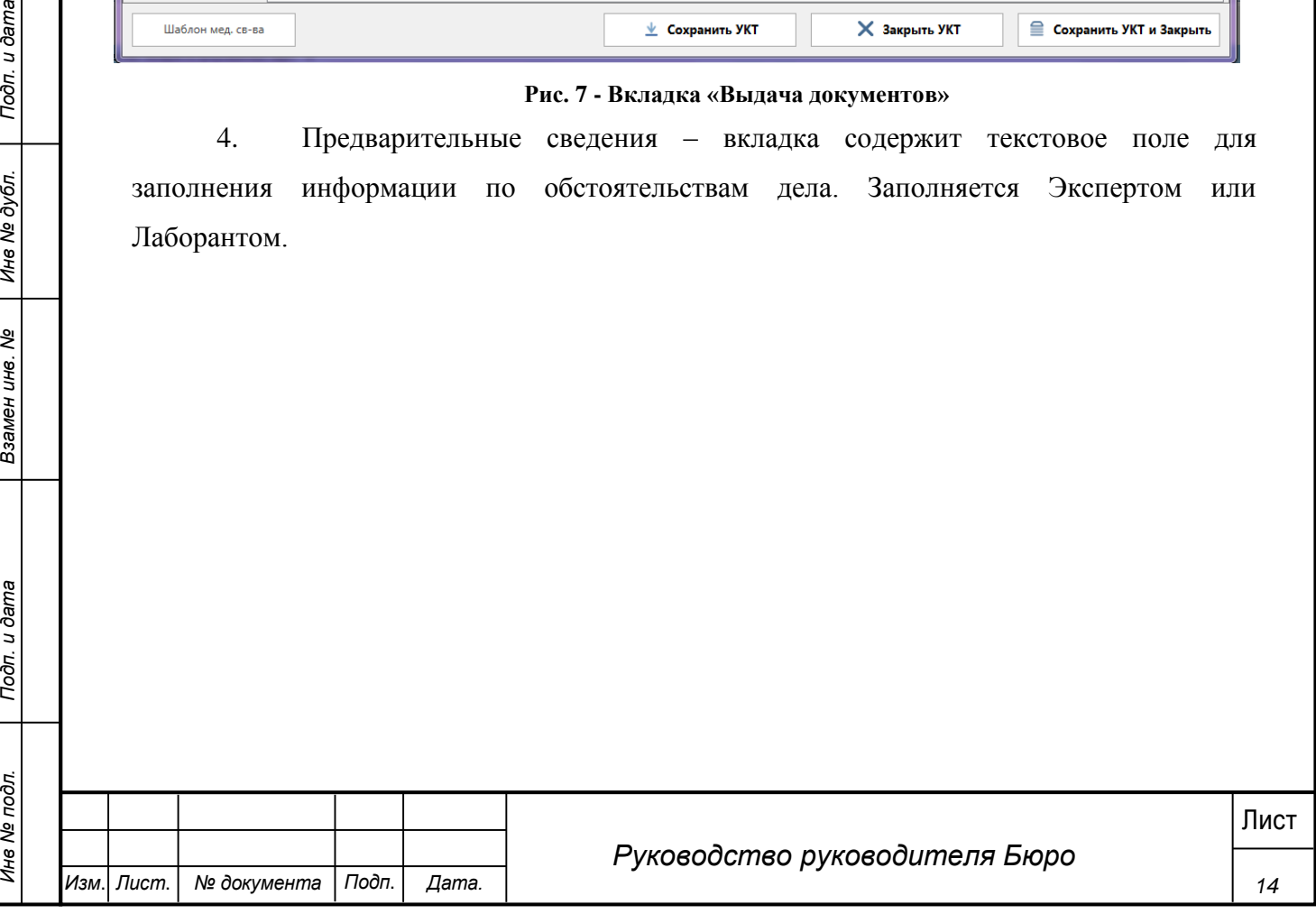

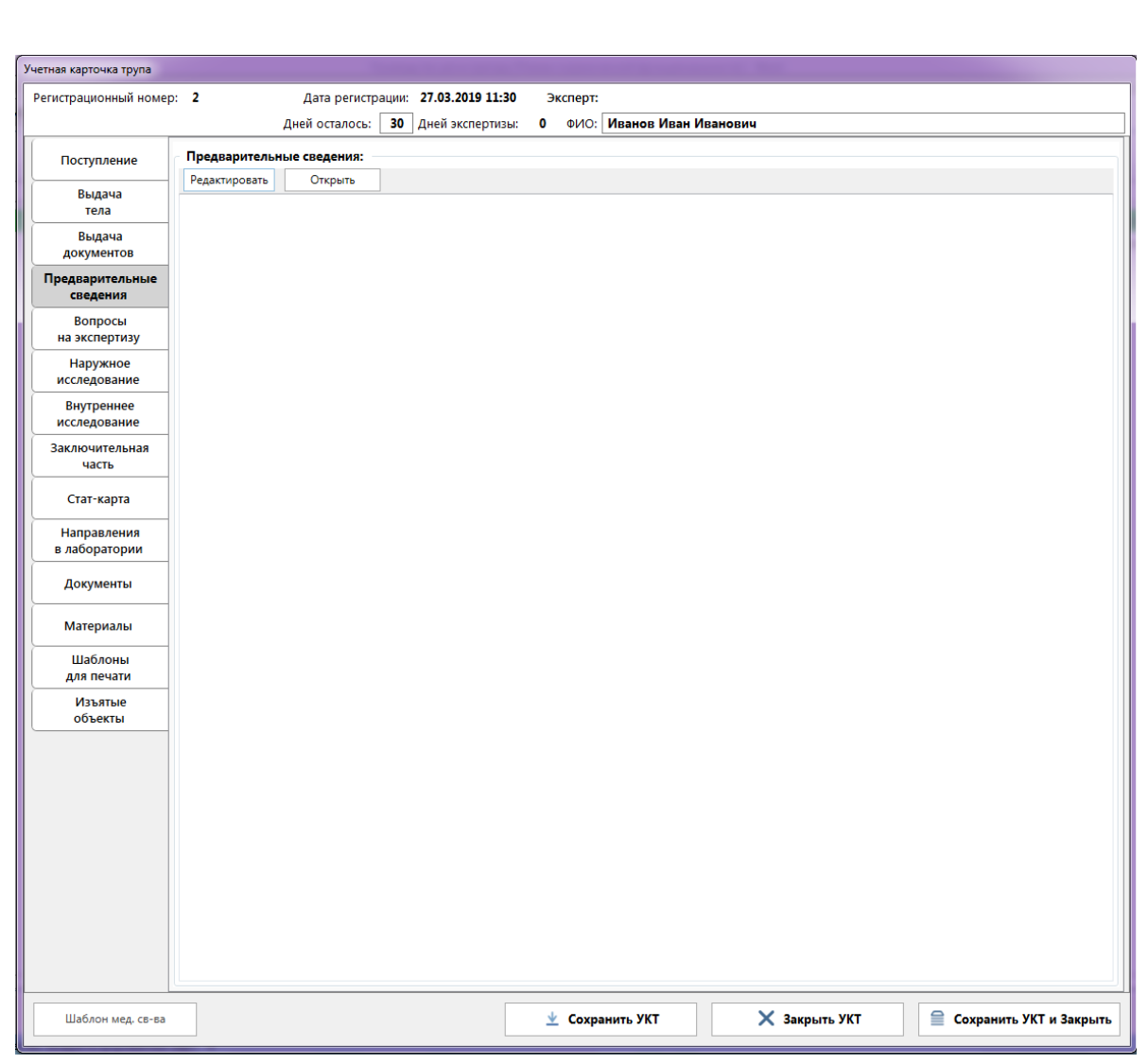

#### **Рис. 8 - Вкладка «Предварительные сведения»**

5. Вопросы на экспертизу – вкладка содержит текстовое поле для заполнения информации по вопросам, поставленным эксперту для разрешения. Заполняется Экспертом или Лаборантом.

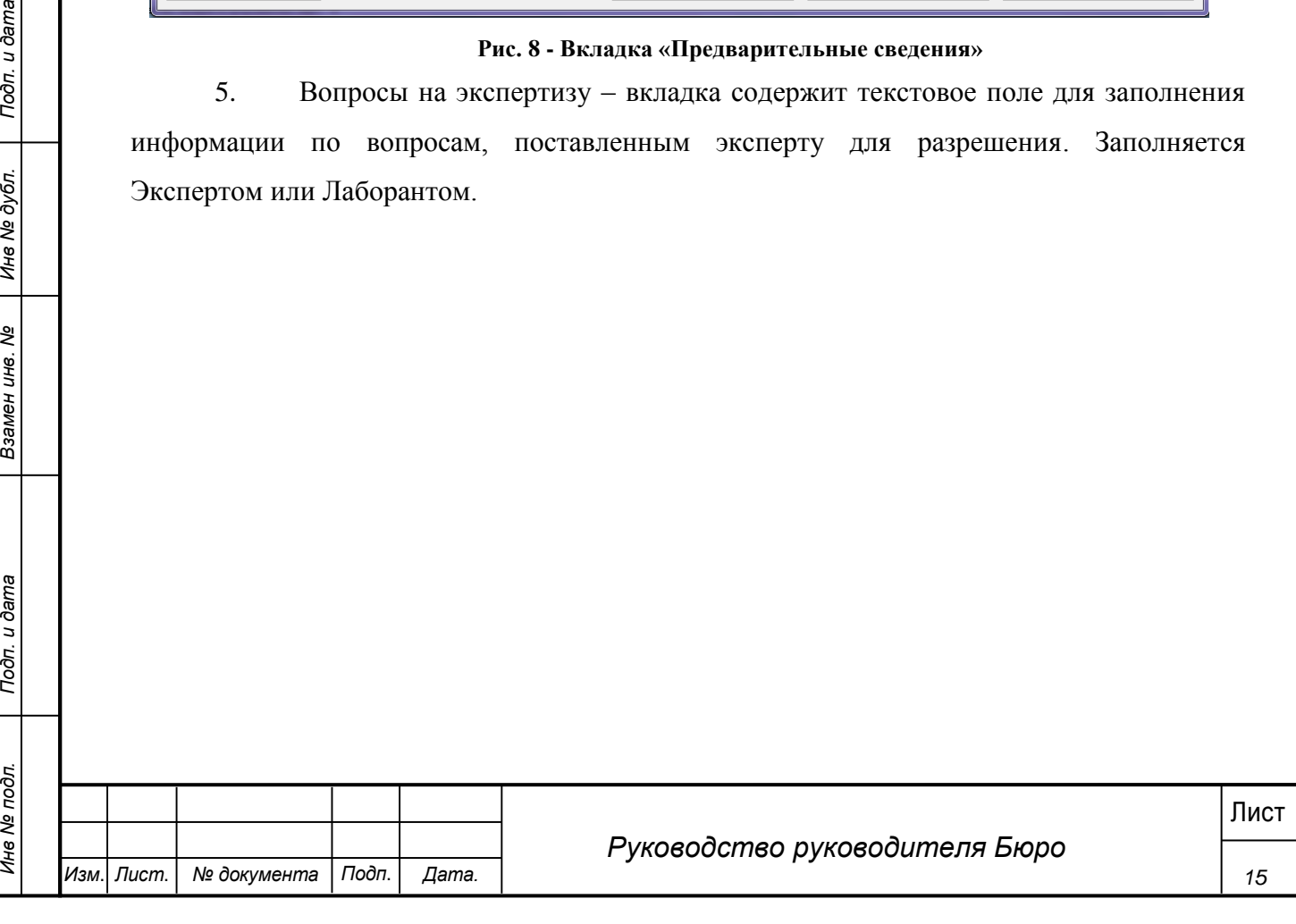

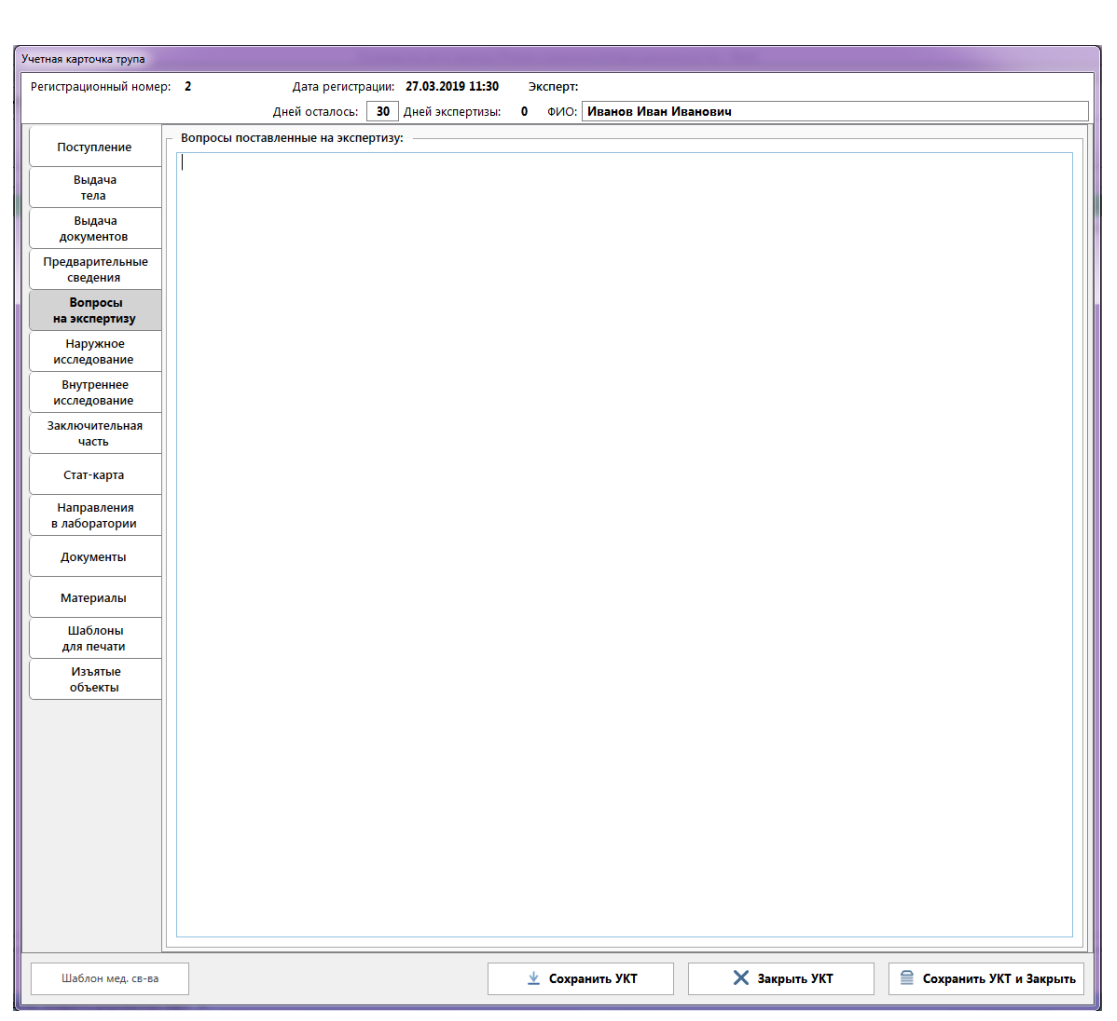

**Рис. 9 - Вкладка "Вопросы на экспертизу"**

6. Наружное исследование – заполняется во время наружного исследования трупа Экспертом или Лаборантом.

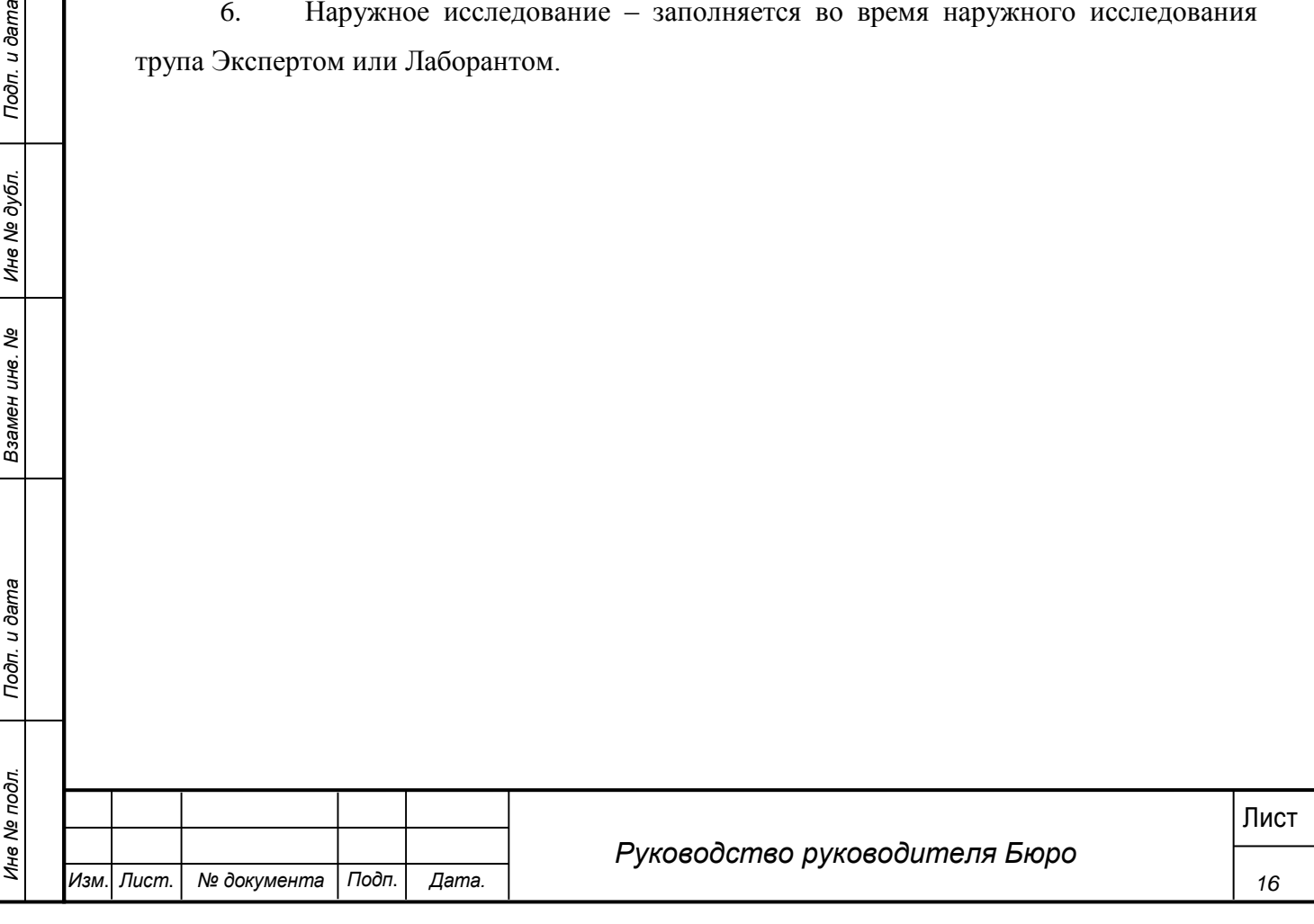

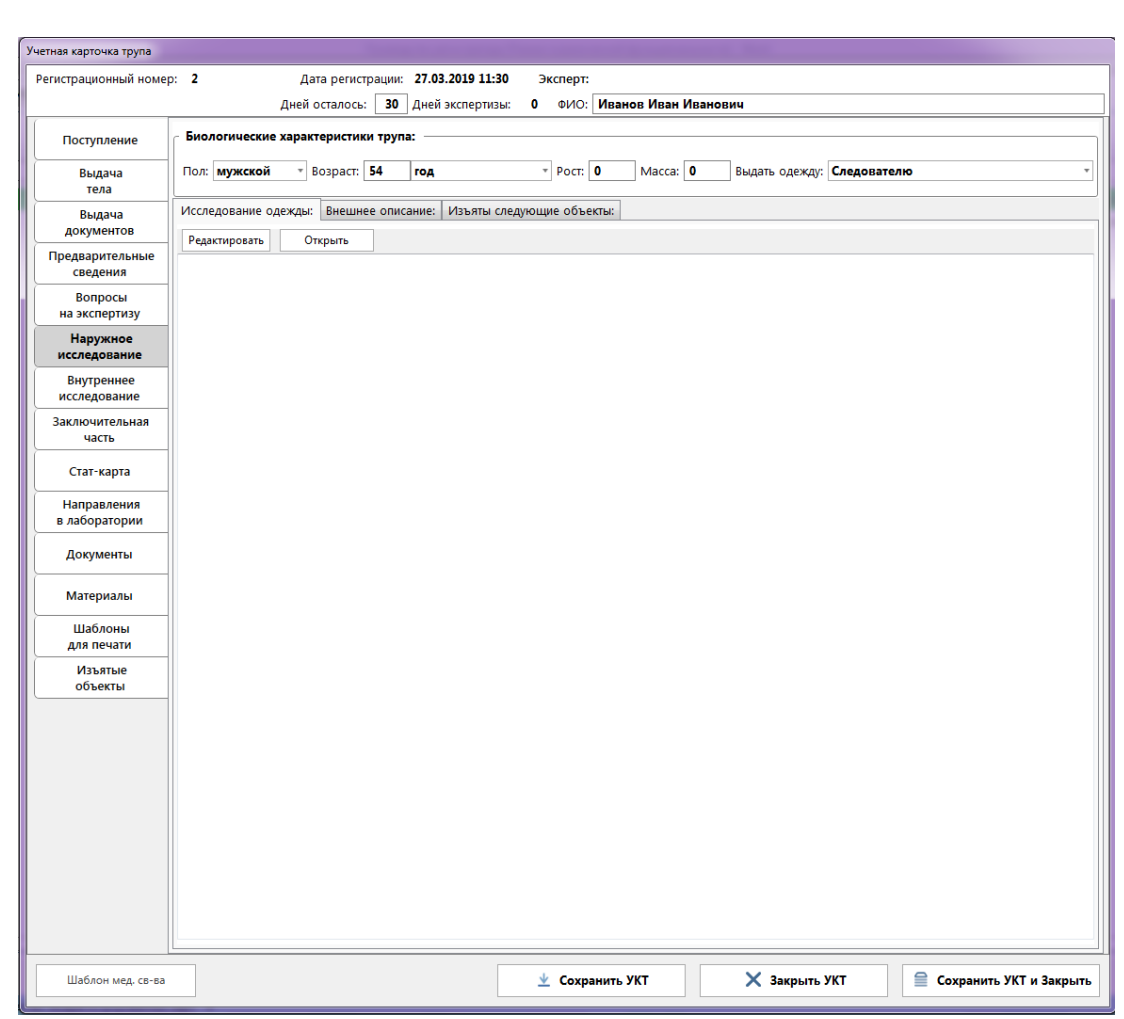

### **Рис. 10 - Вкладка "Наружное исследование"**

7. Внутреннее исследование – заполняется при проведении внутреннего исследование трупа Экспертом или Лаборантом. На этой же вкладке добавляются направления на лабораторные исследования.

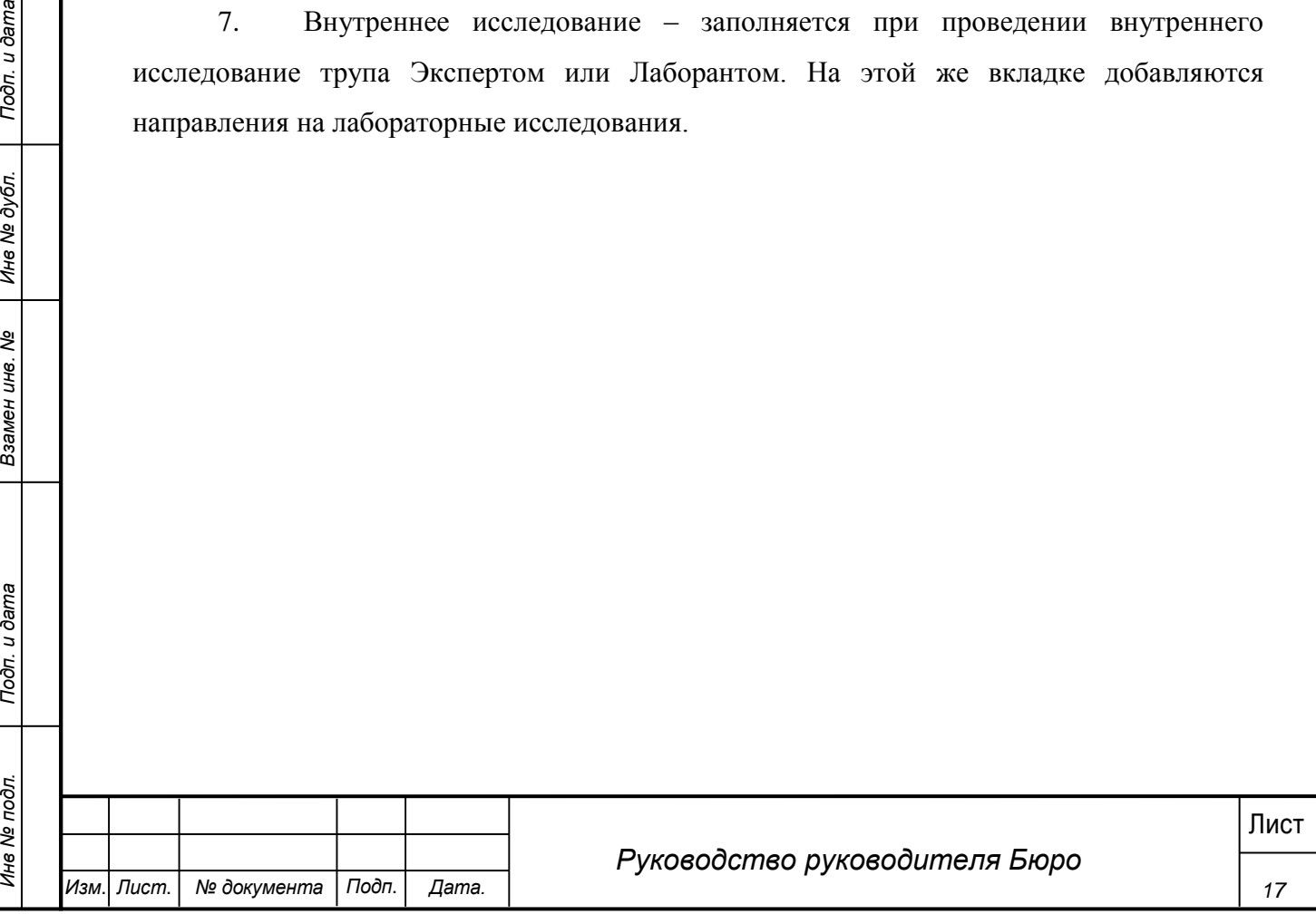

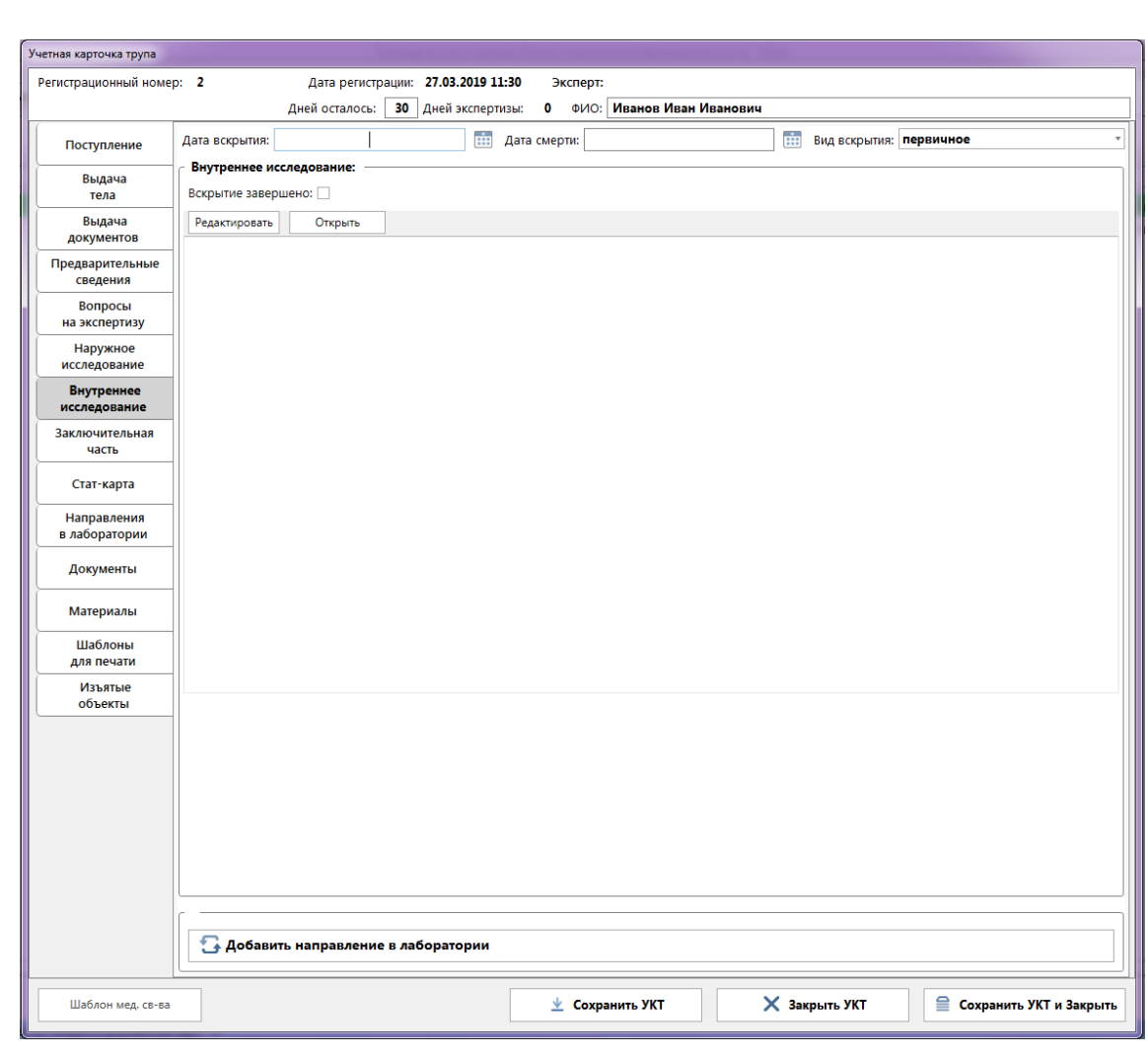

**Рис. 11 - Вкладка "Внутреннее исследование"**

8. Заключительная часть – Экспертом или Лаборантом на данной вкладке заполняется информация по судебно-медицинскому, клиническому диагнозам, а также указываются выводы/заключения по результатам работы.

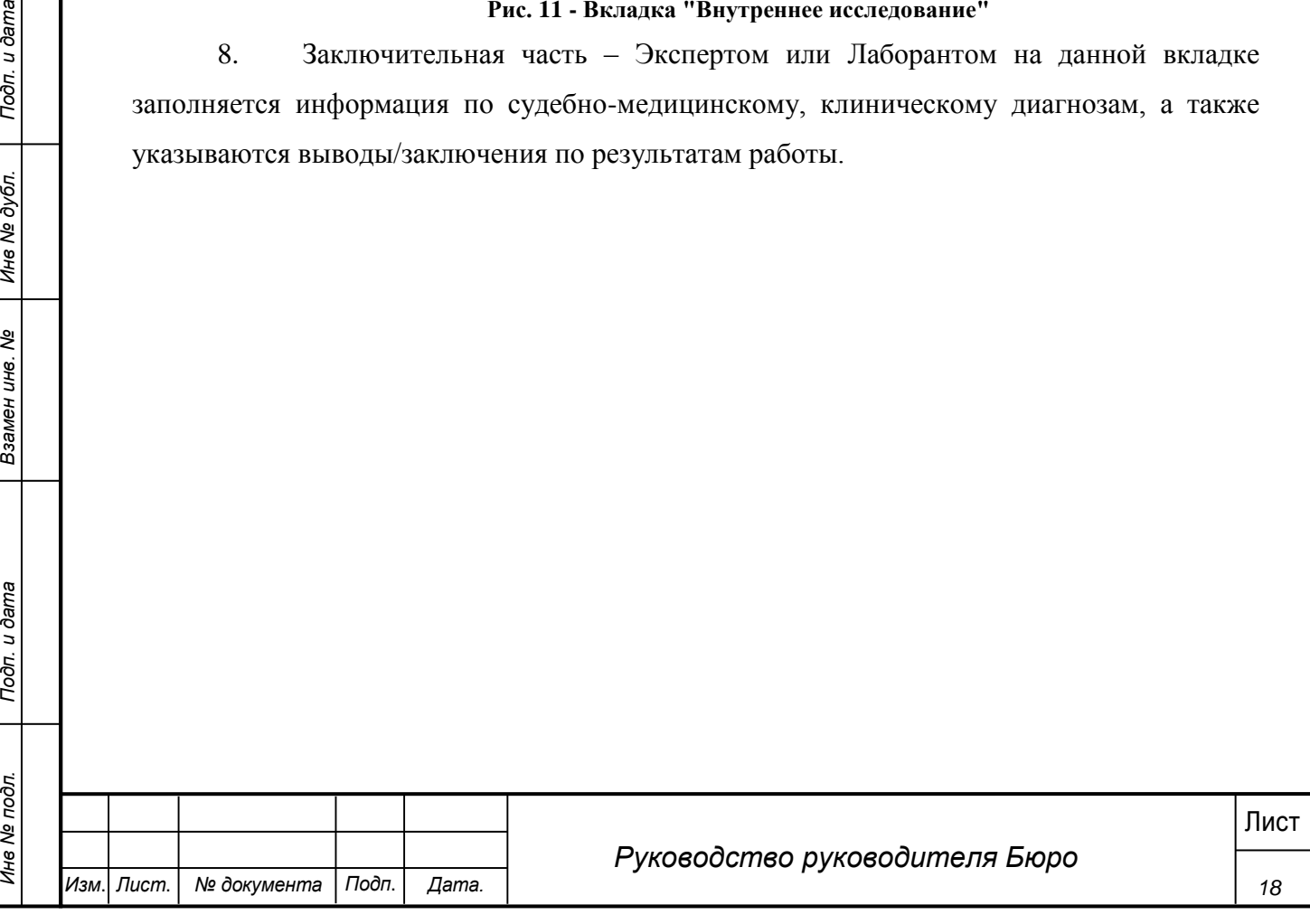

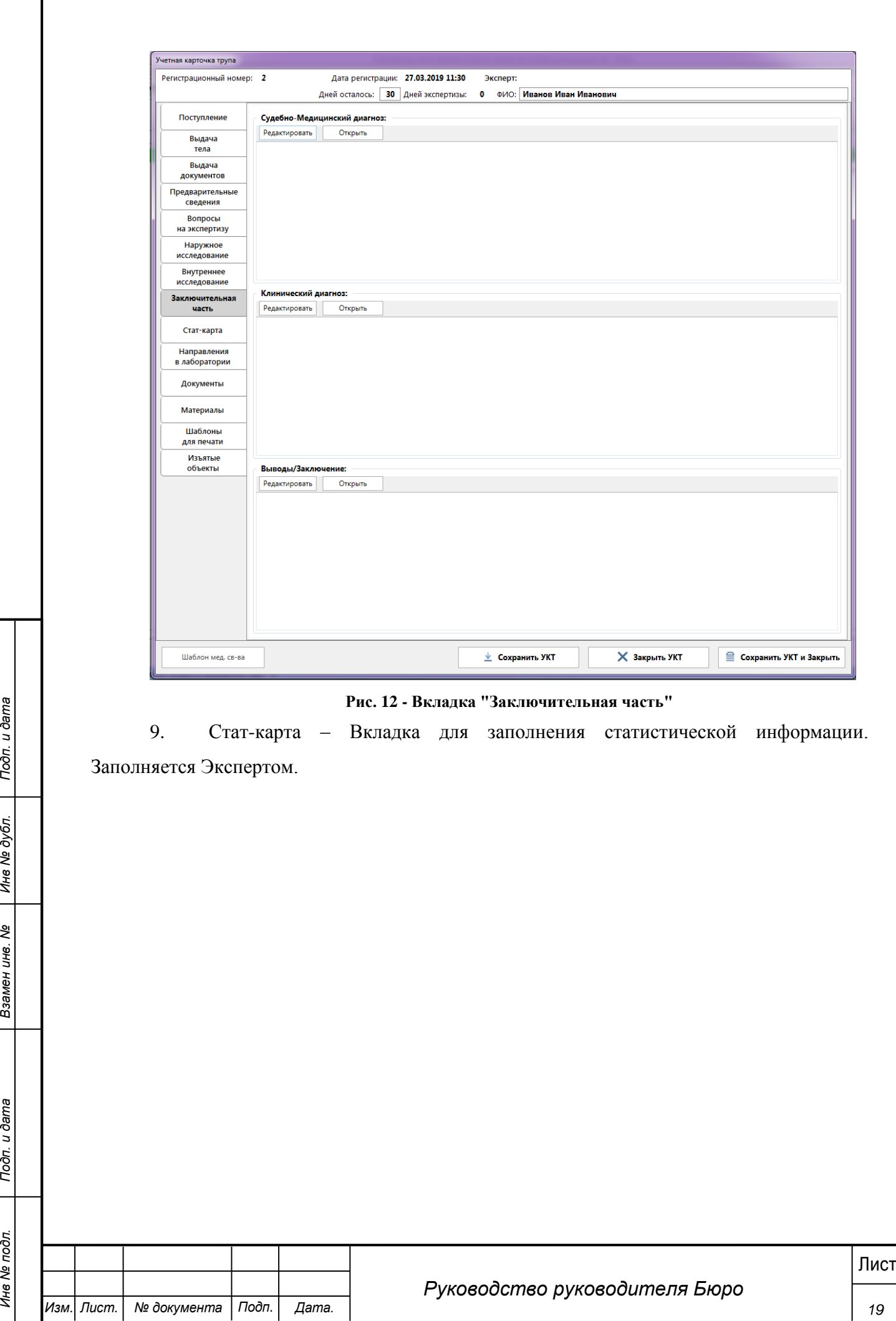

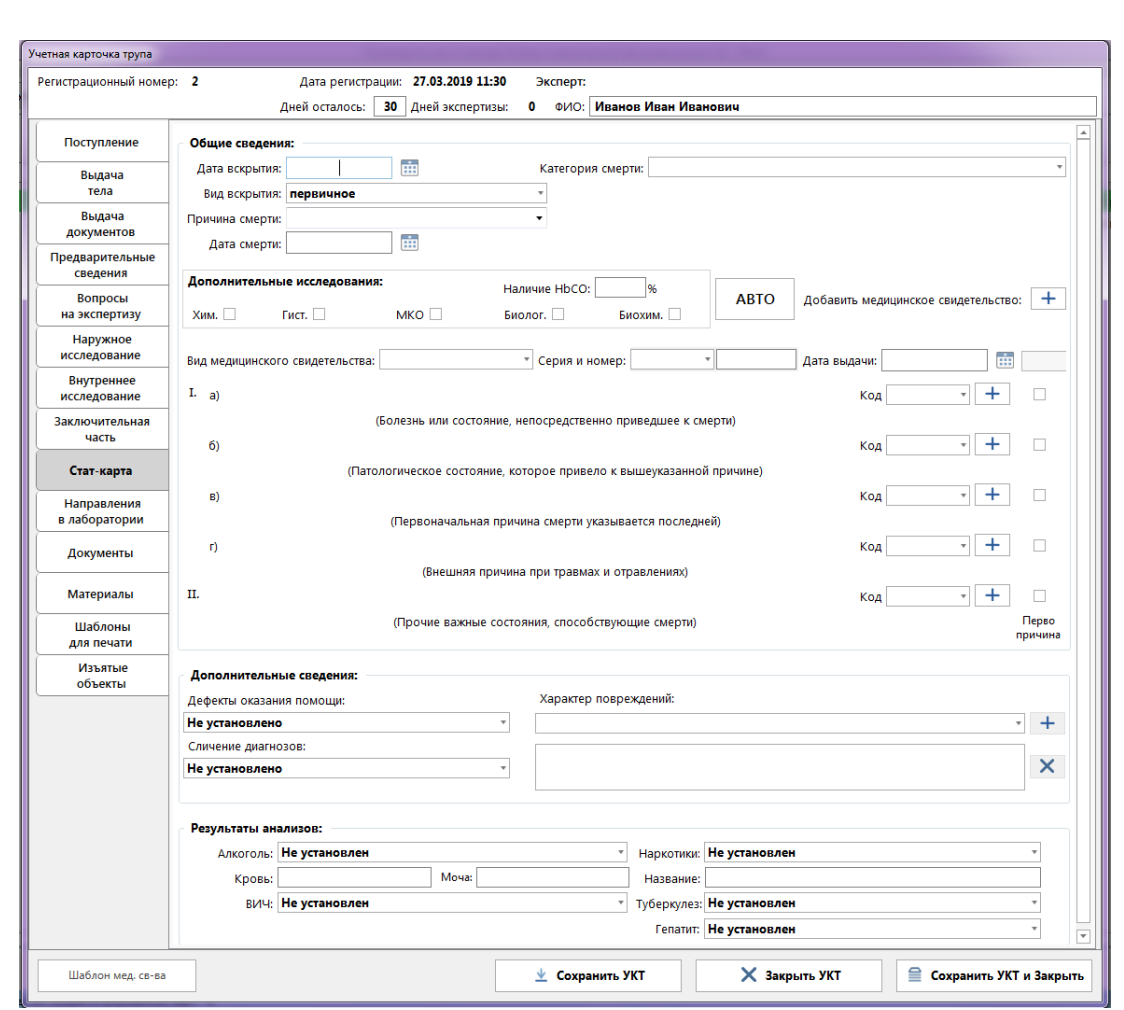

#### **Рис. 13 - Вкладка "Стат-карта"**

10. Направления в лаборатории – на данной вкладке отображается перечень направлений в лабораторные отделения, отправленных Экспертом в процессе исследования.

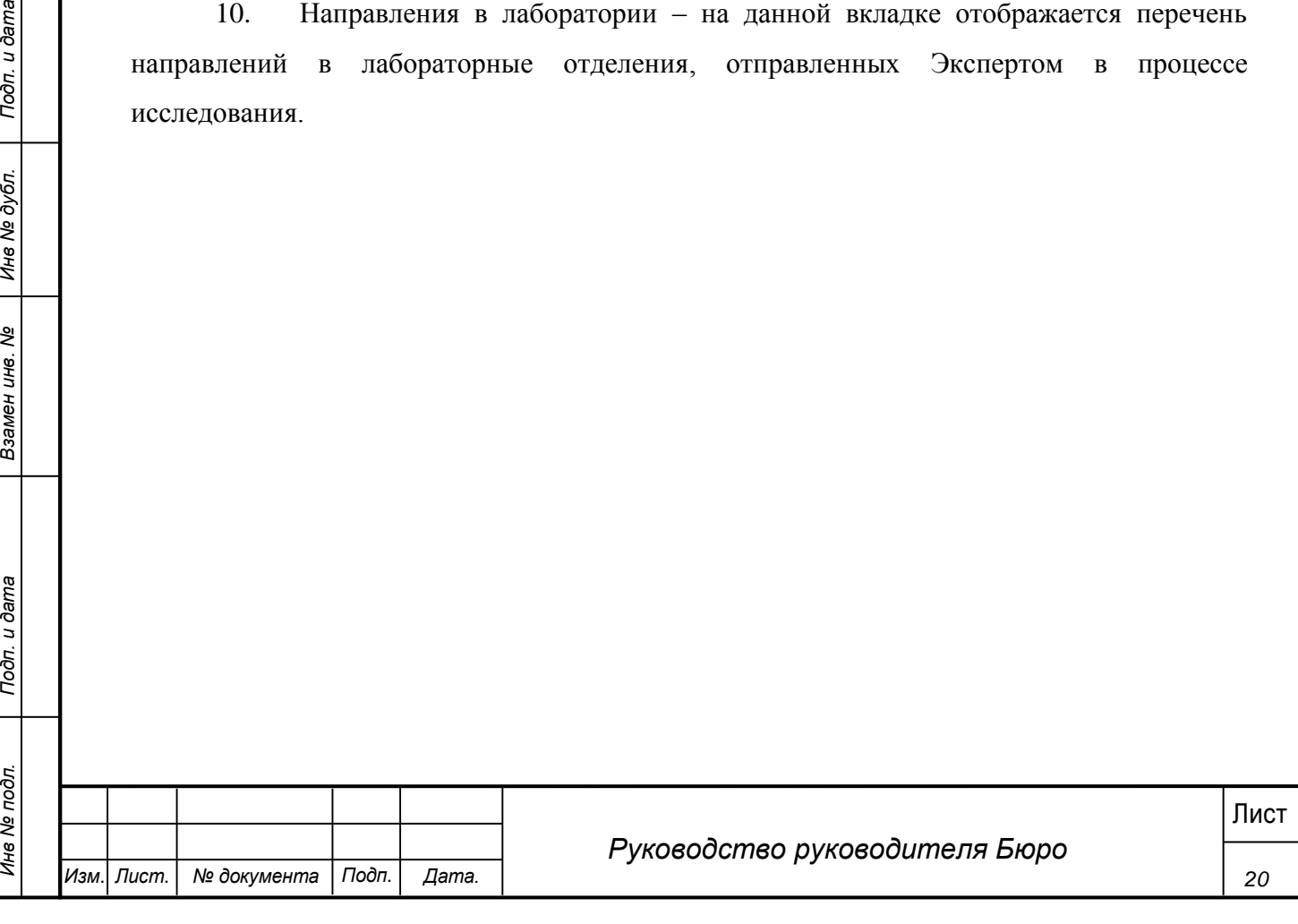

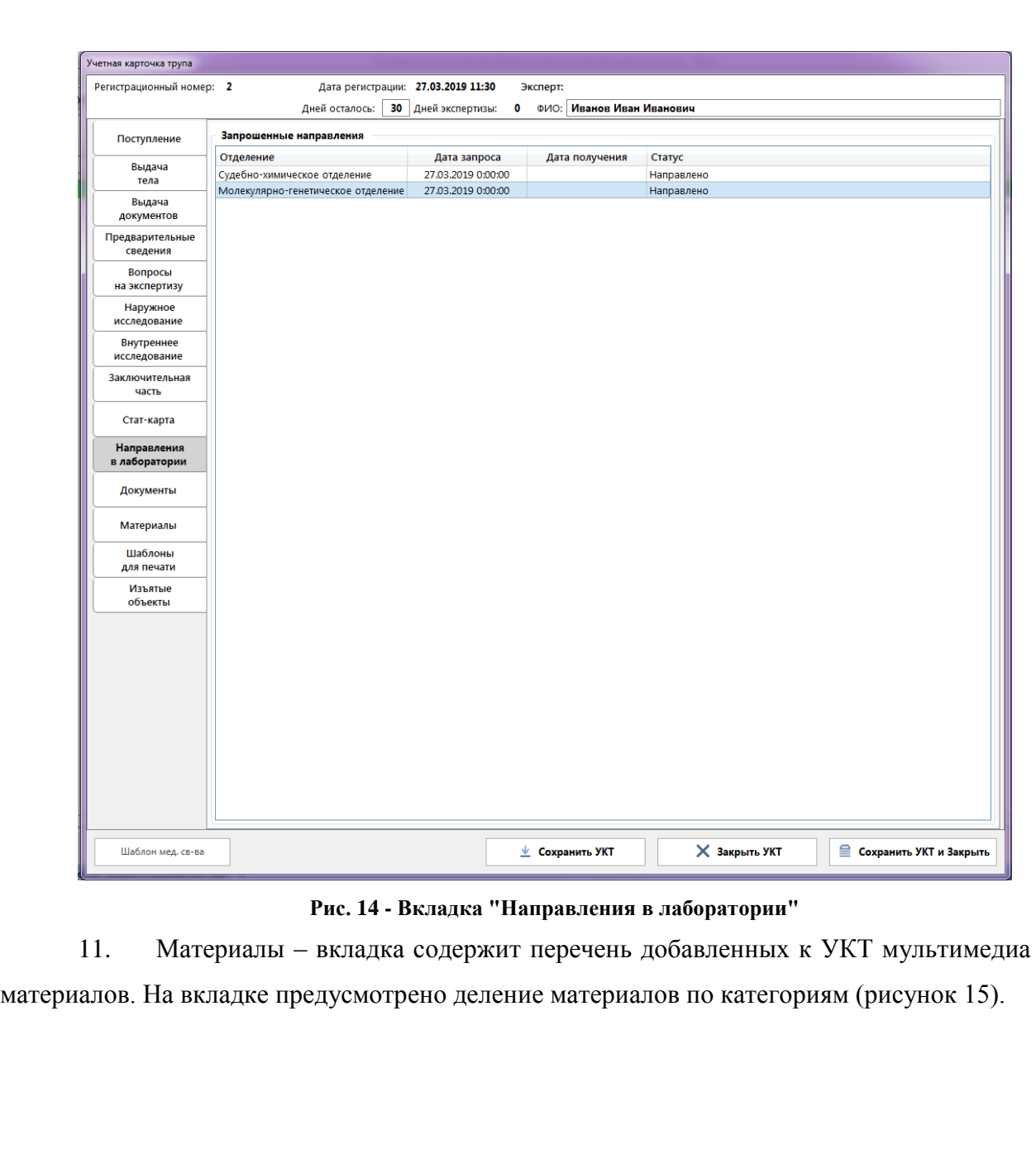

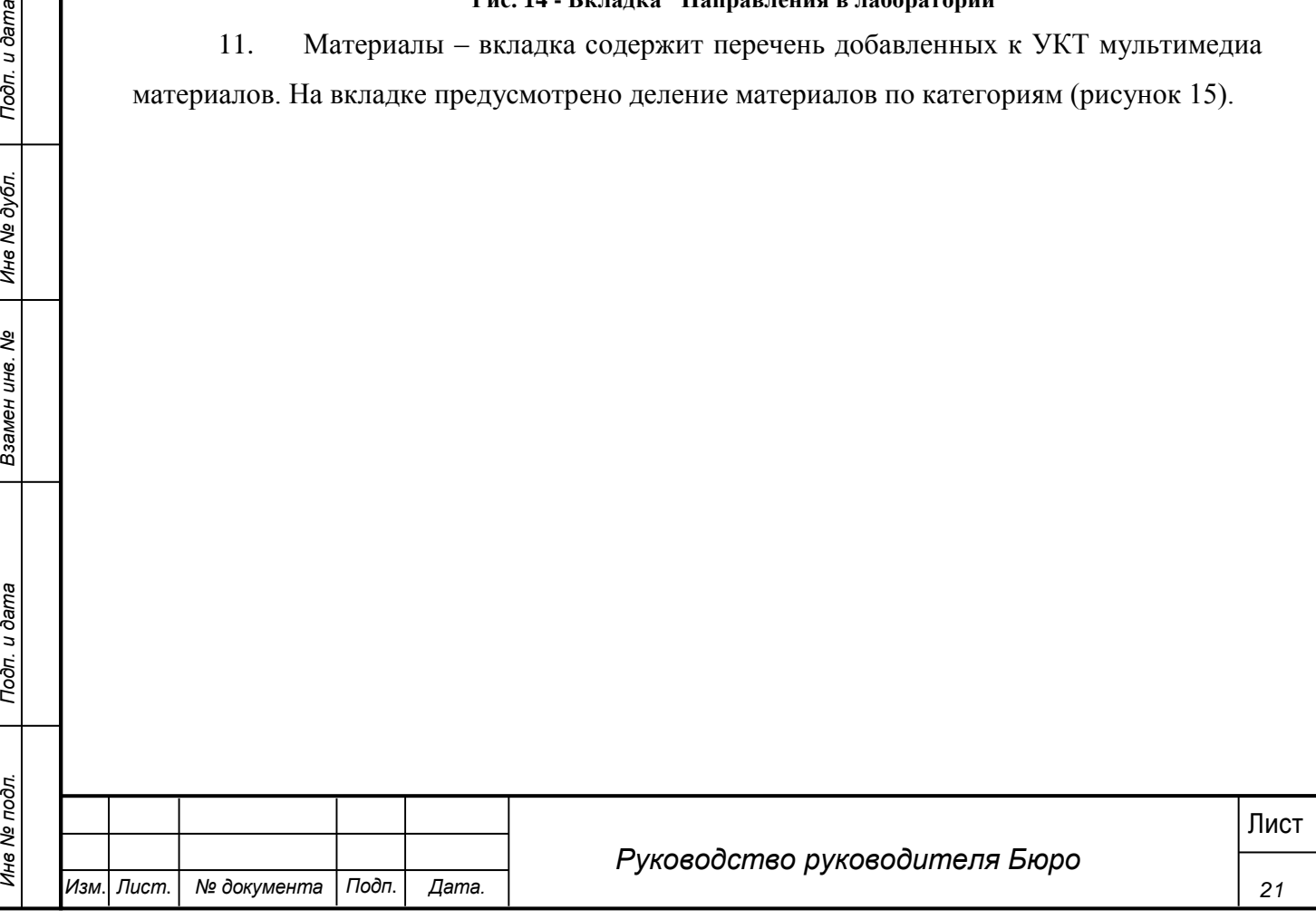

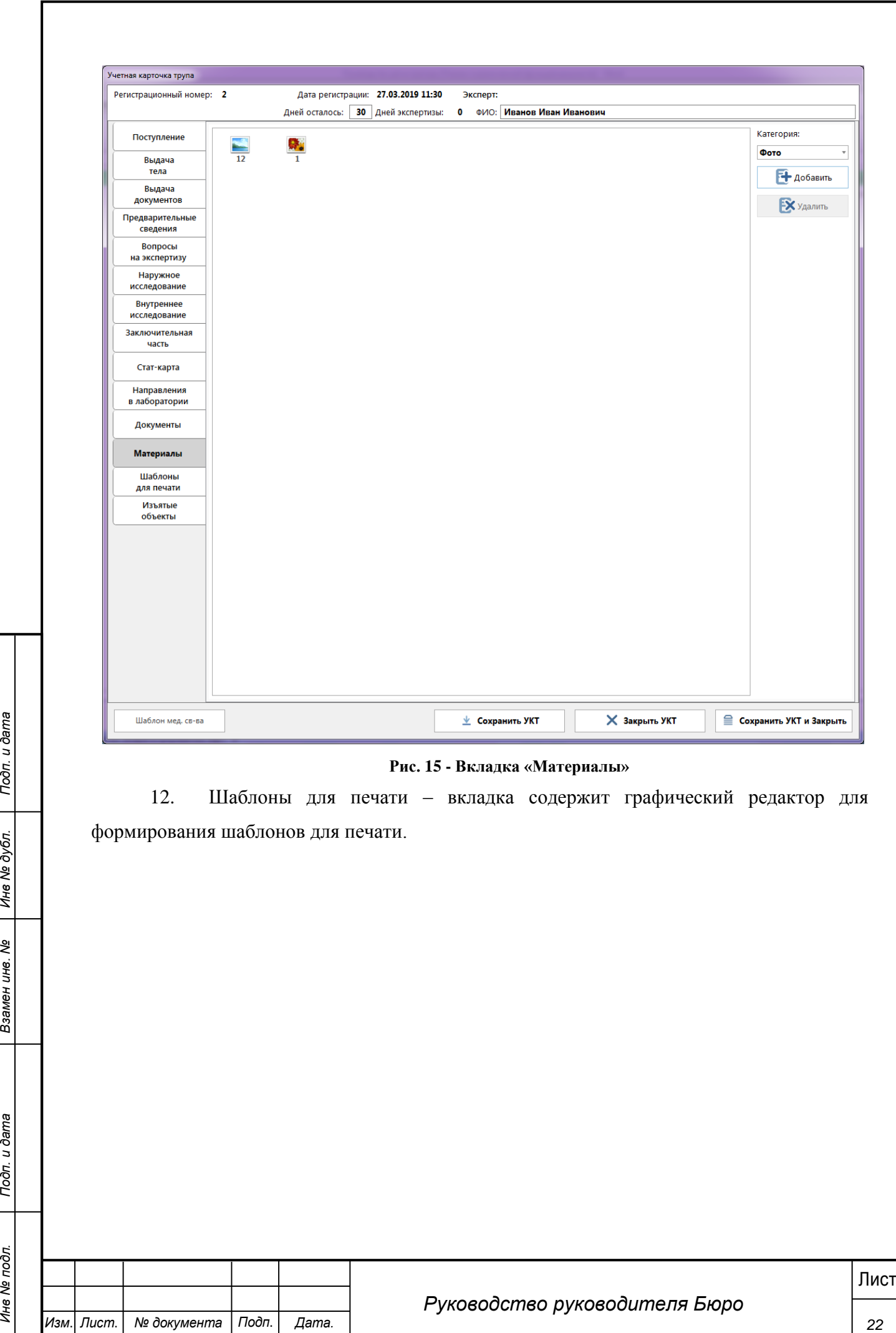

*Изм*. *Лист*. *№ документа Подп*. *Дата.*

<span id="page-22-0"></span>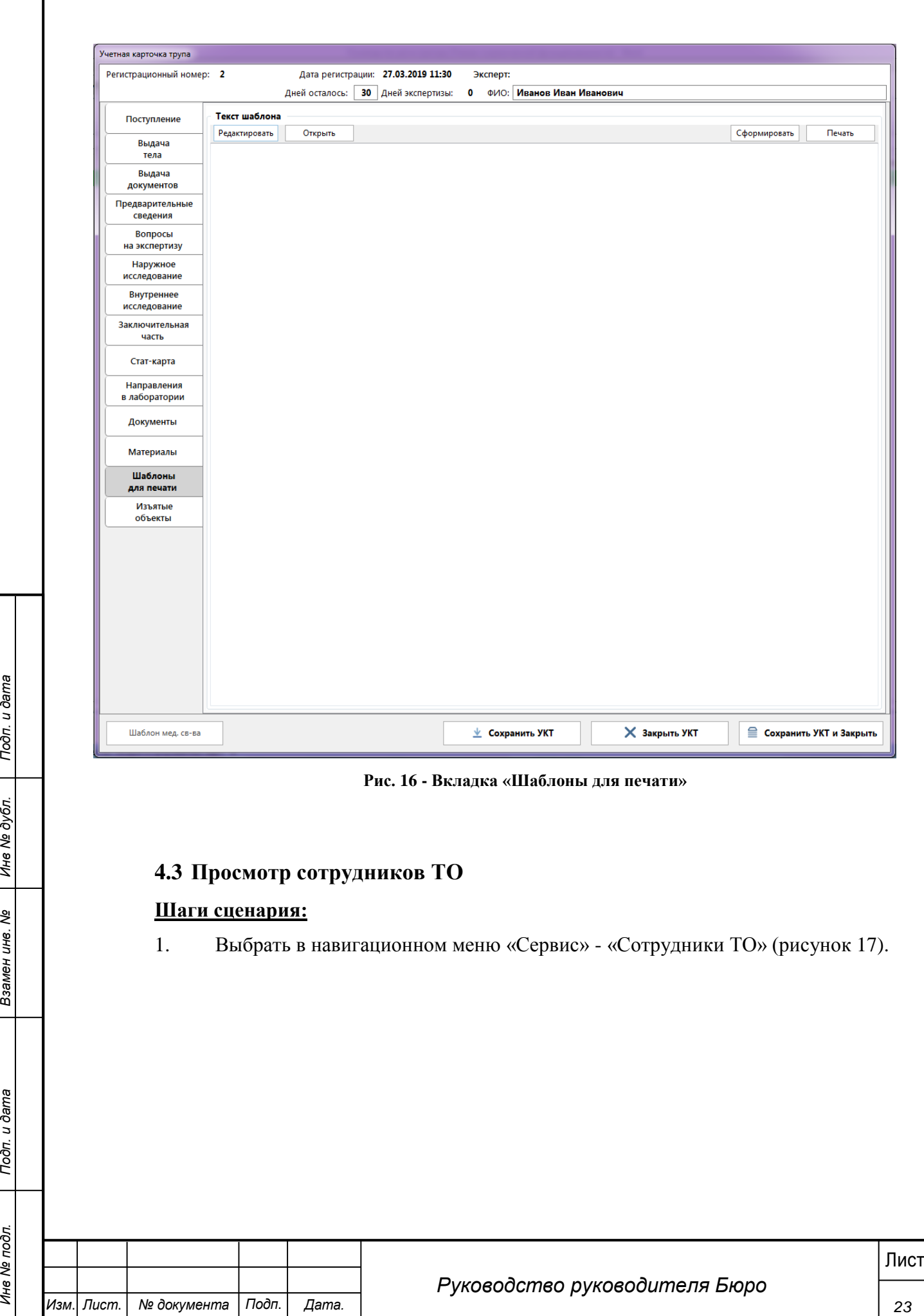

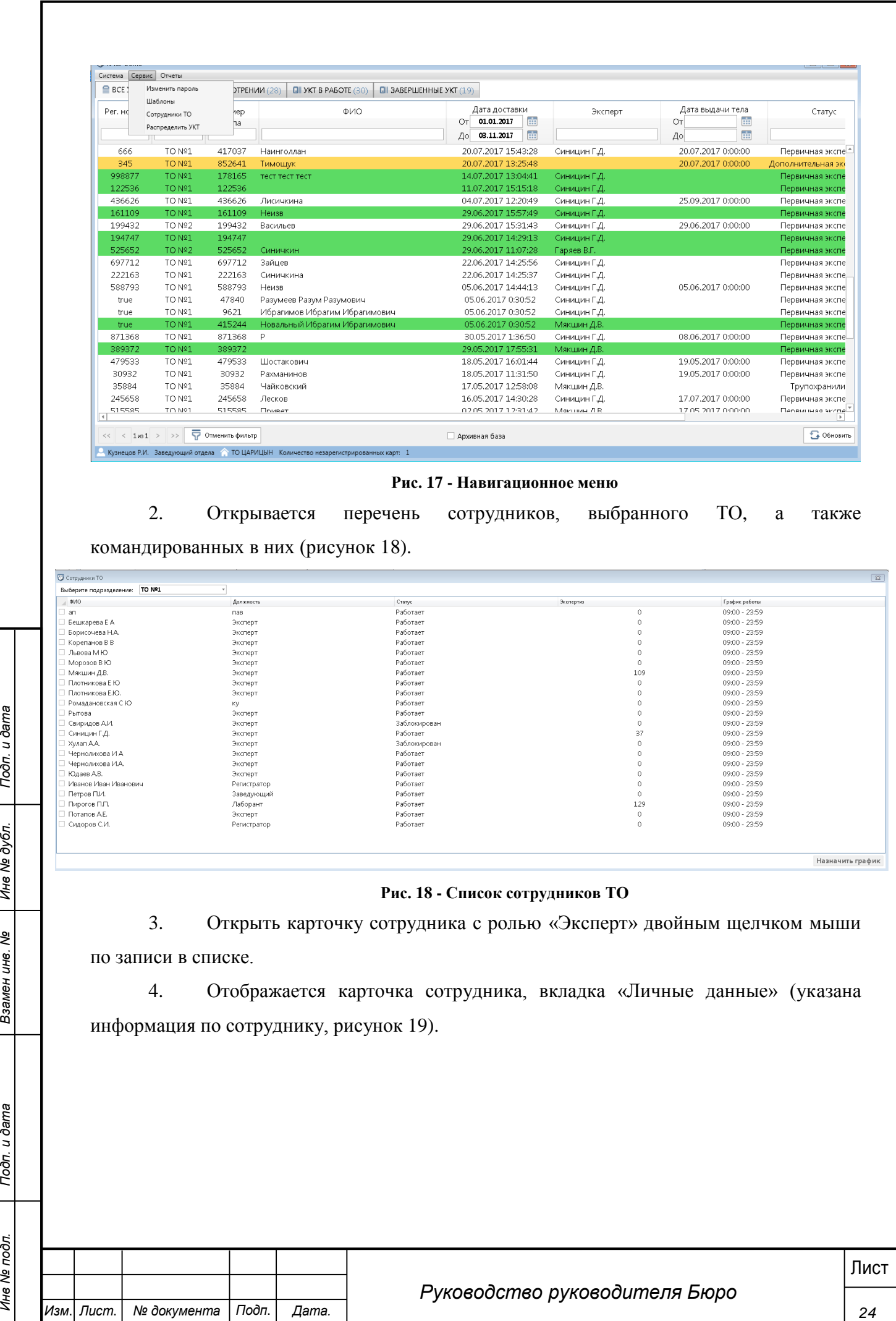

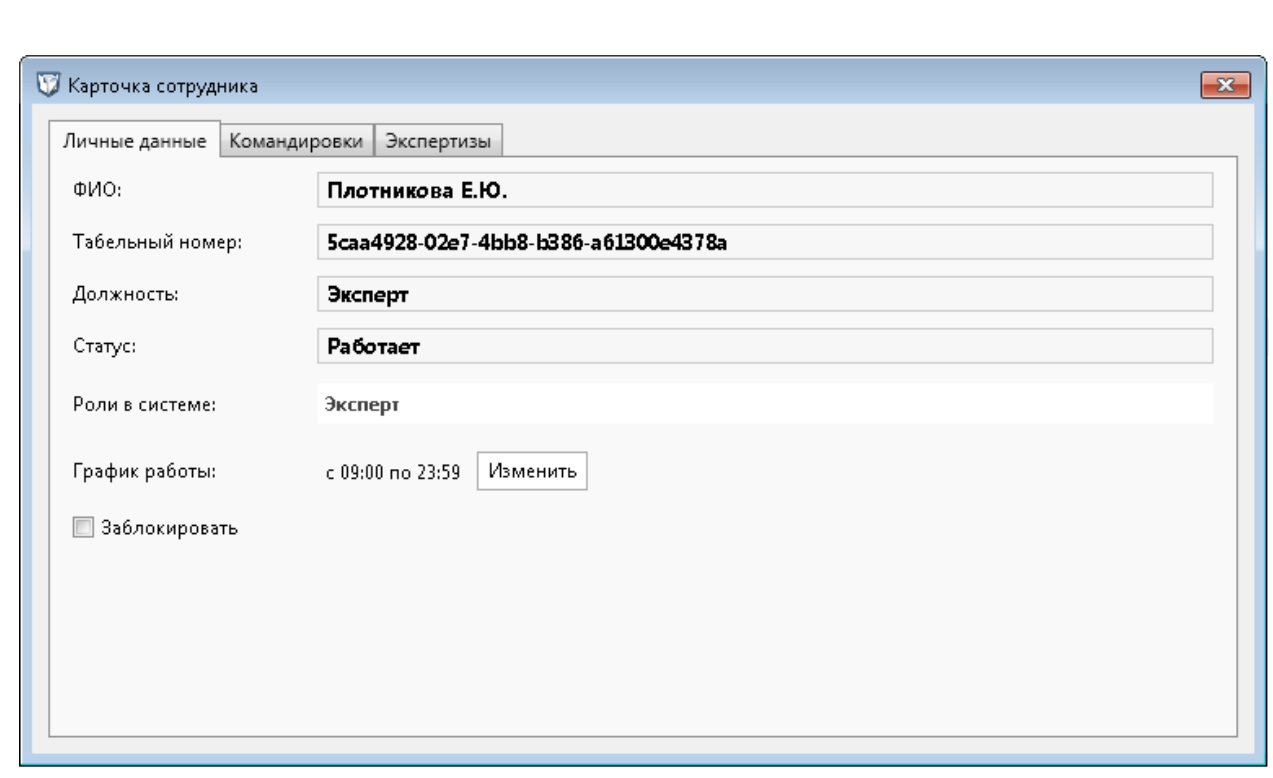

#### **Рис. 19 - Карточка сотрудника**

5. Перейти на вкладку «Командировки», на данной вкладке указаны командировки пользователя.

6. Перейти на вкладку «Экспертизы», на которой отображаются экспертизы, находящиеся в работе у данного сотрудника.

7. Закрыть карточку сотрудника.

8. Открыть карточку сотрудника с ролью «Сотрудник регистратуры» (рисунок

20).

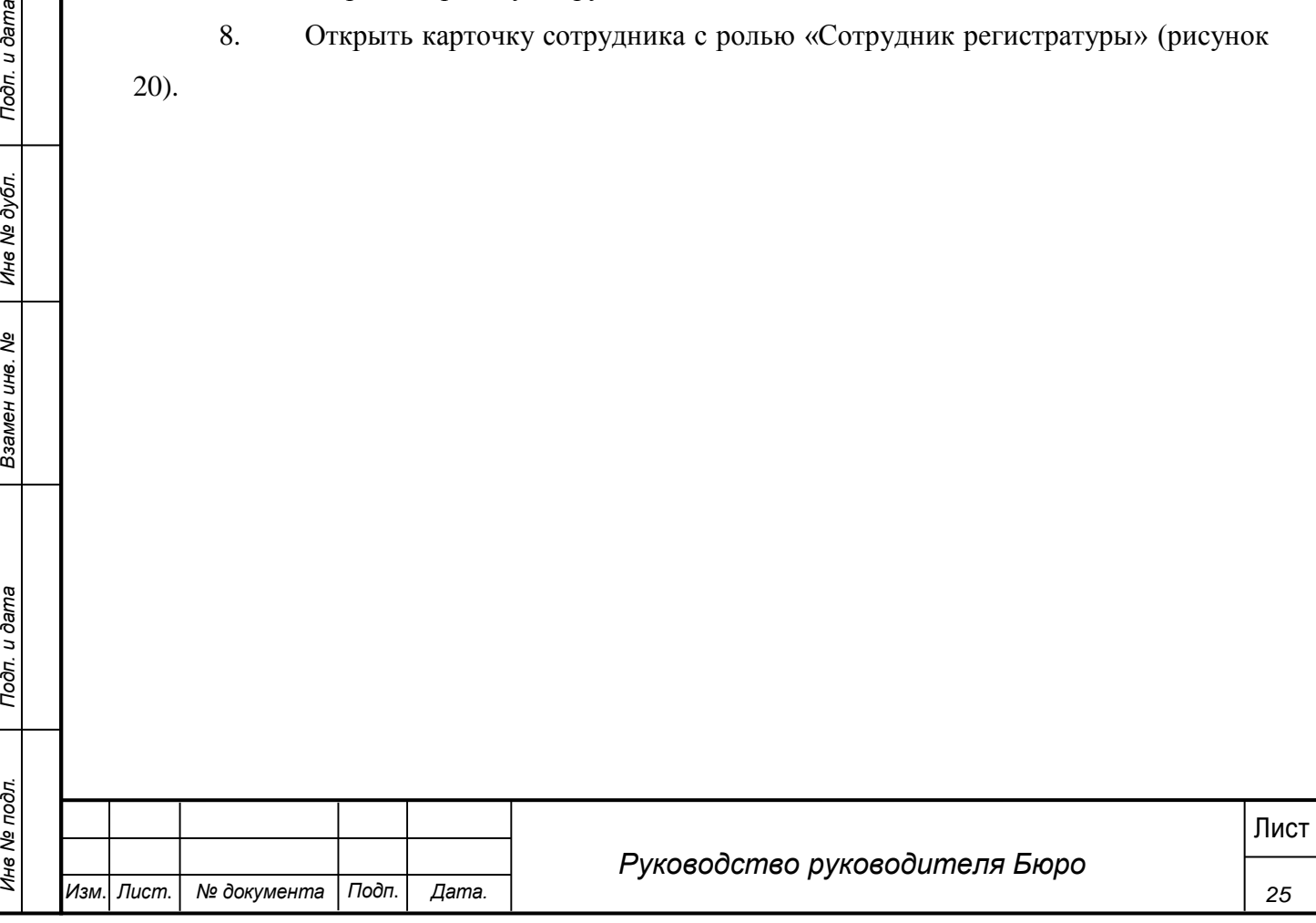

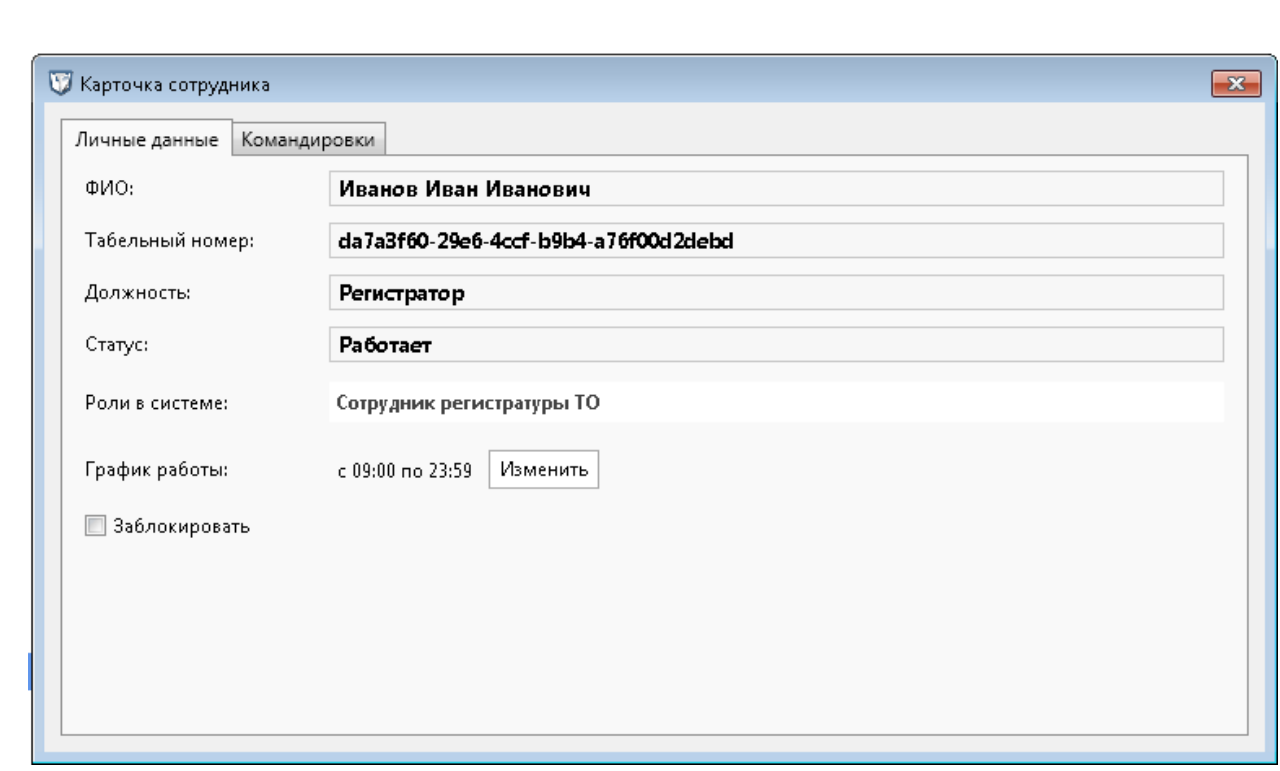

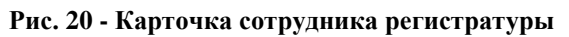

Для данного сотрудника нет вкладки «Экспертизы», т.к. для него не назначаются экспертизы.

# <span id="page-25-0"></span>**4.4 Добавление мультимедиа материалов**

#### **Шаги сценария:**

- 1. Открыть любую УКТ из списка.
- 2. Перейти на вкладку «Материалы», выбрать категорию, в которую будут добавляться материалы и нажать кнопку «Добавить» (рисунок 21).

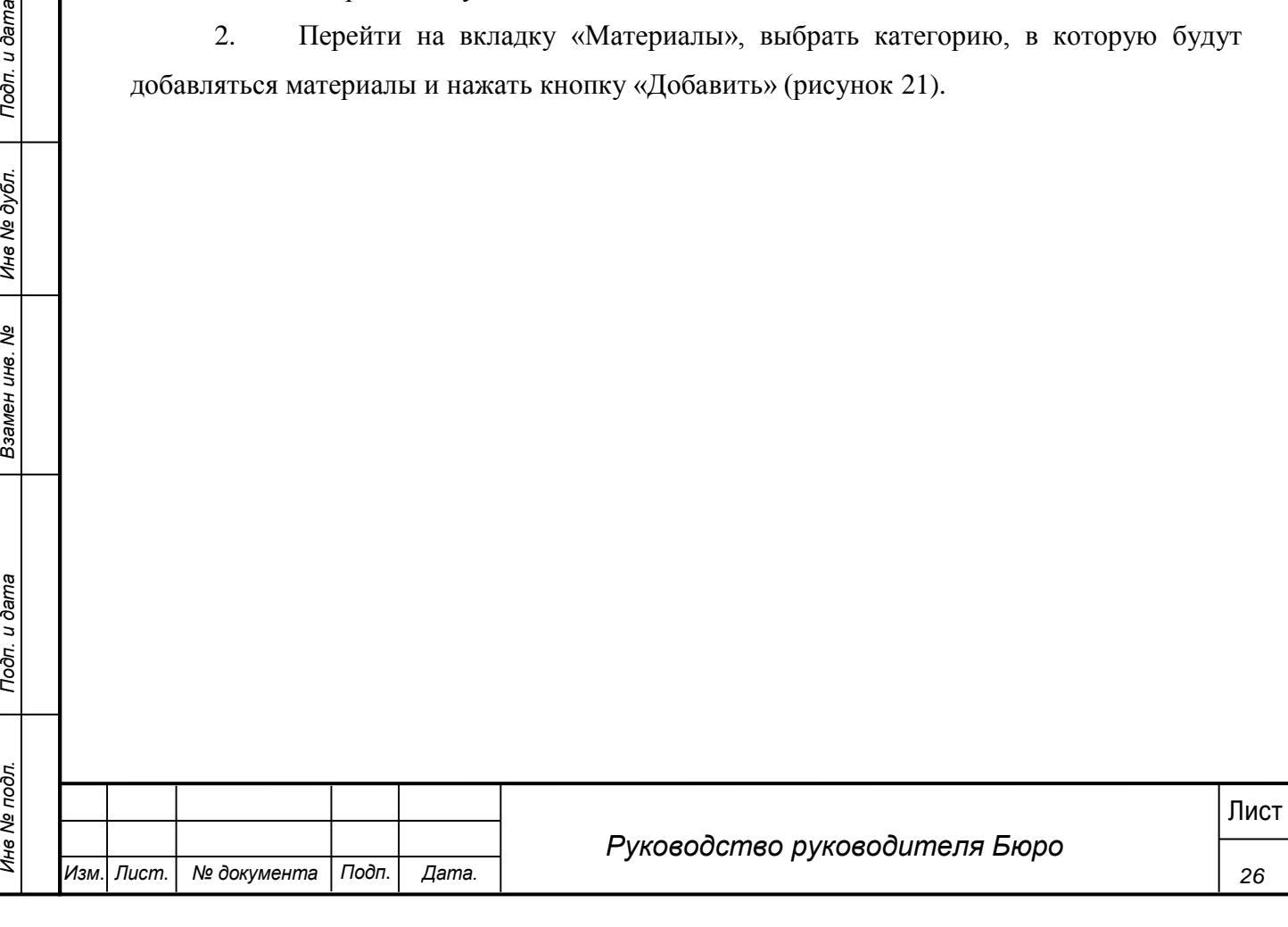

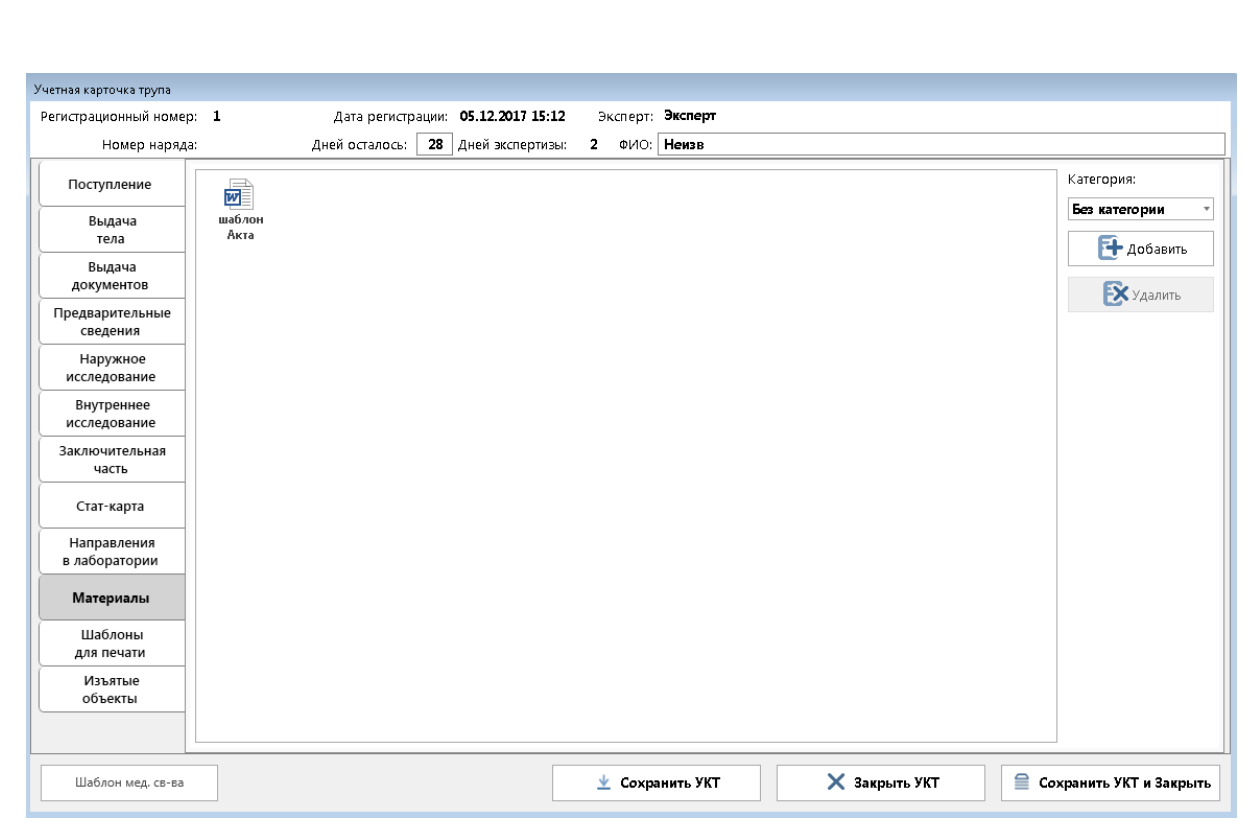

# **Рис. 21 - Вкладка "Материалы"**

3. В открывшемся диалоговом окне выбрать файлы, которые необходимо прикрепить.

4. В списке материалов в указанной категории появляется данный файл:

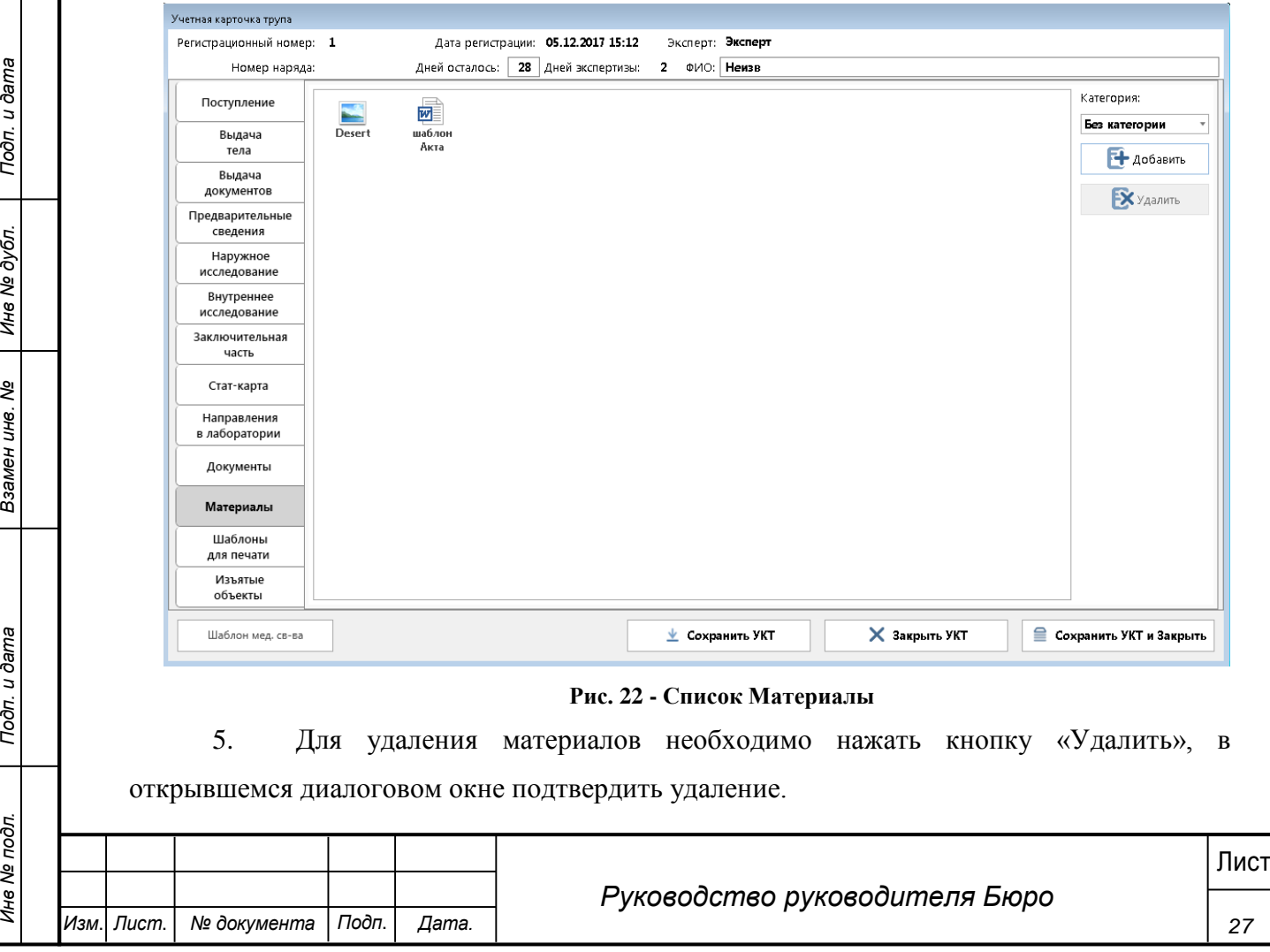

## <span id="page-27-0"></span>**4.5 Доступ к отчетам**

#### <span id="page-27-1"></span>**4.5.1 Стандартные отчеты**

Сотруднику отдела статистики доступны настроенные отчеты в системе.

# **Шаги сценария:**

- 1. В меню Системы выбрать пункт «Отчеты» «Стандартные отчеты».
- 2. Открывается форма, представленная на рисунке 23.

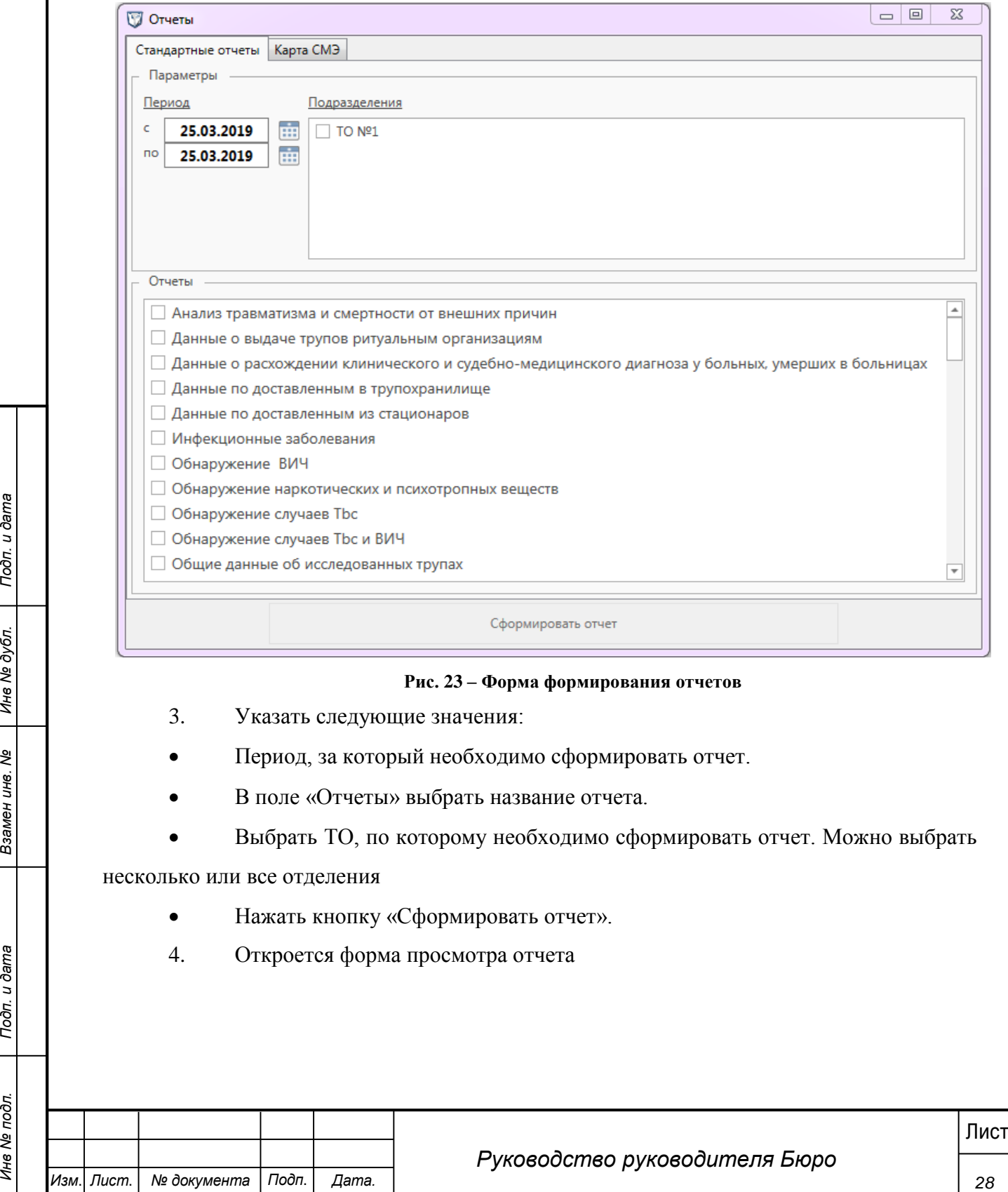

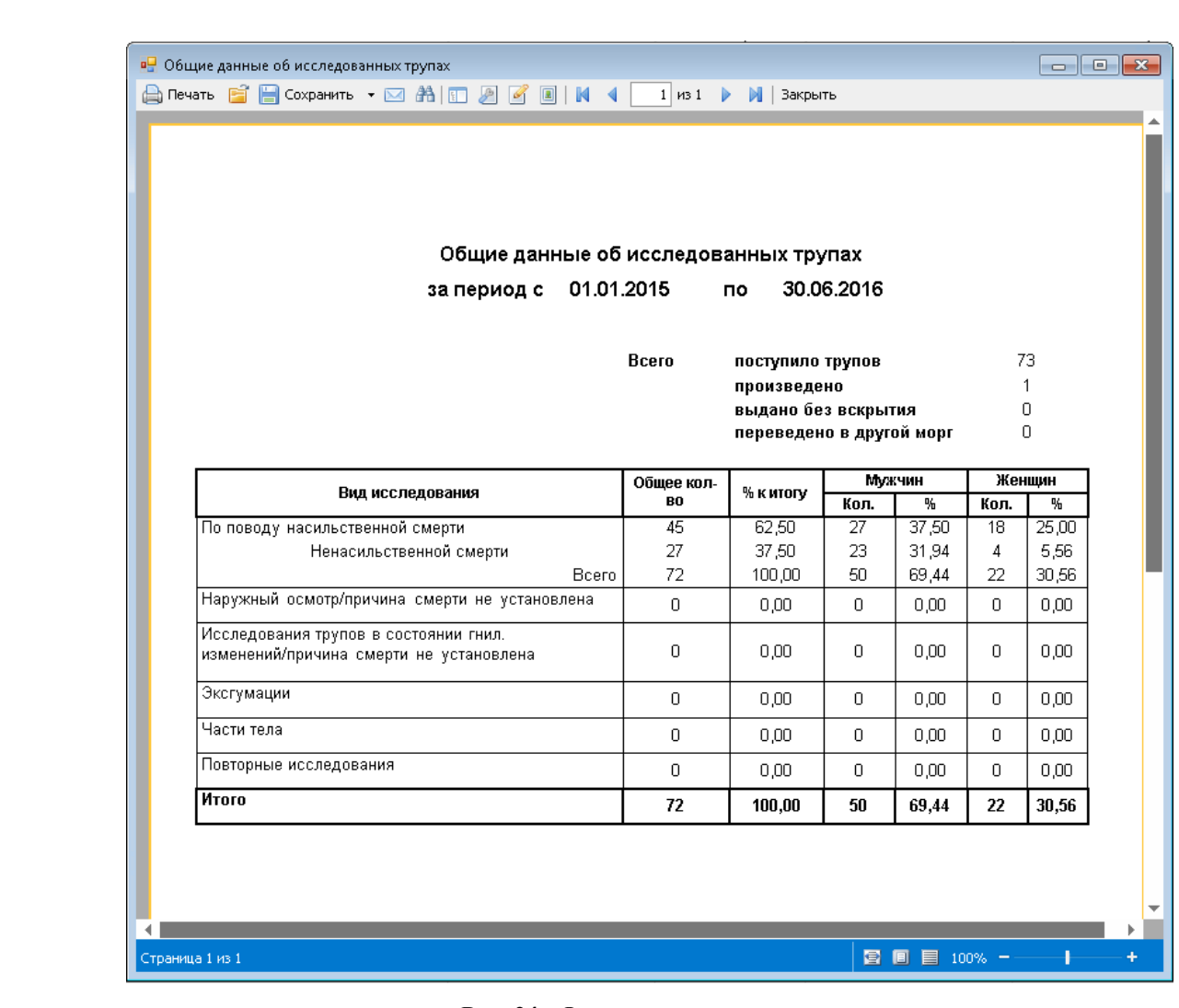

#### **Рис. 24 - Форма просмотра отчета**

5. Для печати отчета в контекстном меню необходимо выбрать пункт «Печать».

6. Для выгрузки отчета в текстовые форматы данных необходимо открыть пункт «Сохранить» и в выпадающем списке выбрать формат, в котором необходимо сохранить отчет.

7. В открывшейся форме экспорта в новый формат указать количество страниц для экспорта (по умолчанию все страницы)

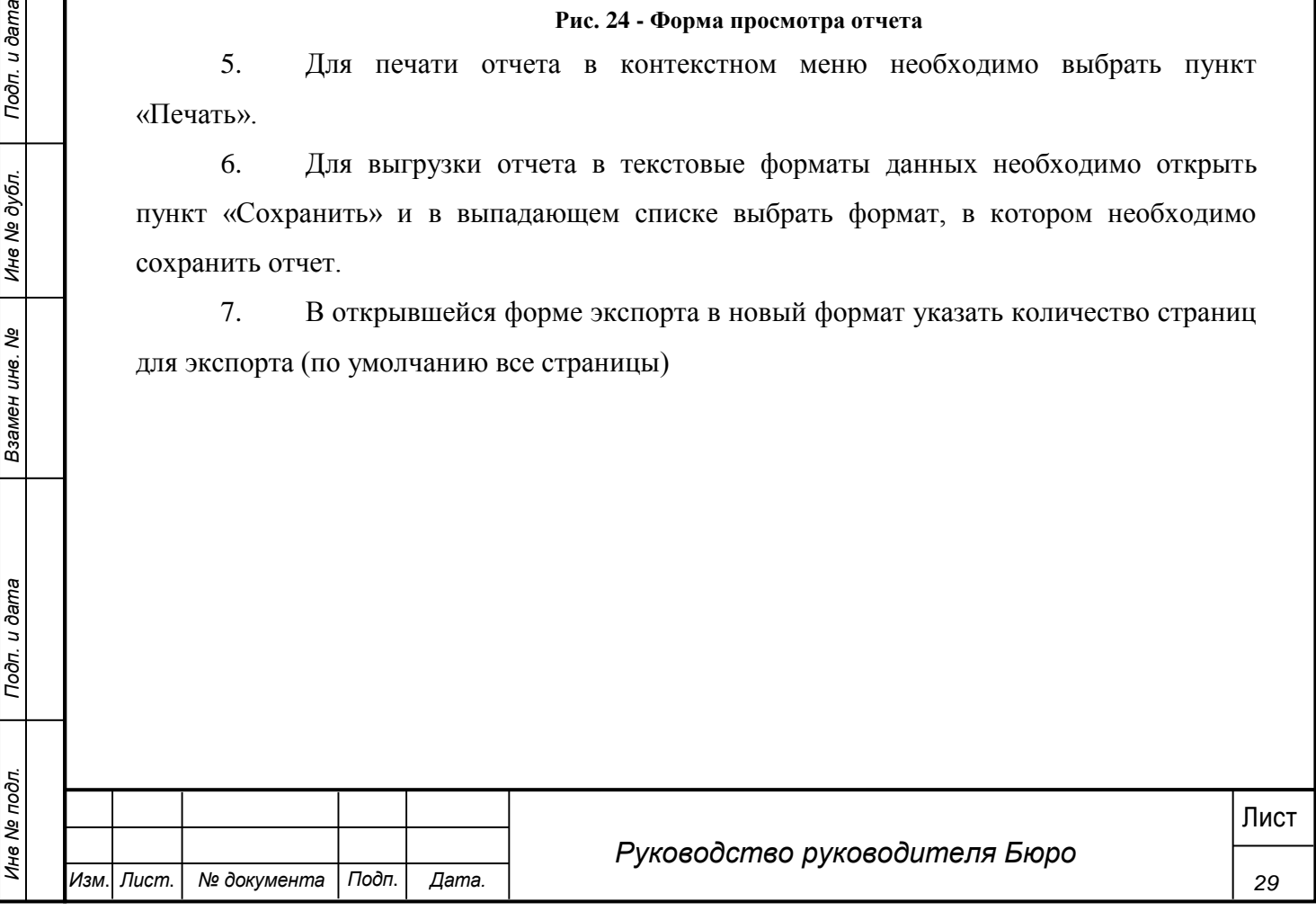

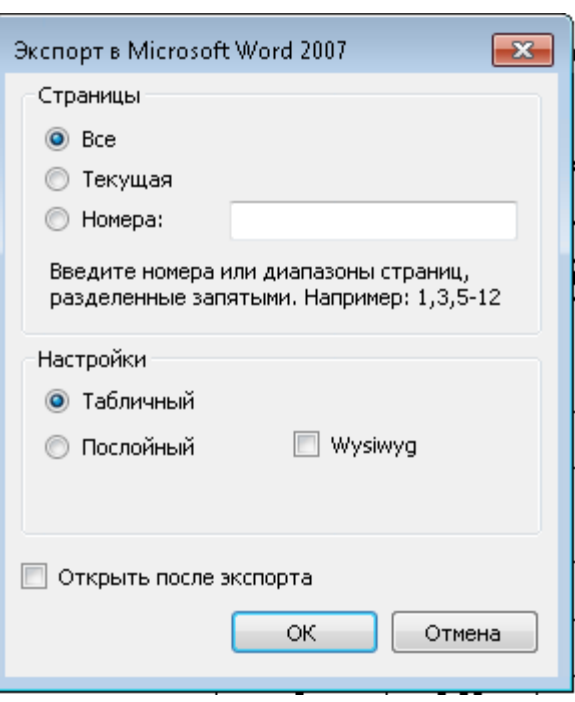

**Рис. 25 - Экспорт отчета**

8. Выбрать место сохранения нового отчета.

#### **4.5.1 Конструктор отчетов**

<span id="page-29-0"></span>Пользователи могут создавать индивидуальные отчеты с помощь конструктора отчетов.

#### **Шаги сценария:**

- 1. В меню Системы выбрать пункт «Отчеты» «Конструктор отчетов».
- 2. Открывается форма, представленная на рисунке 25.

После запуска конструктора отчетов отображается главная страница приложения:

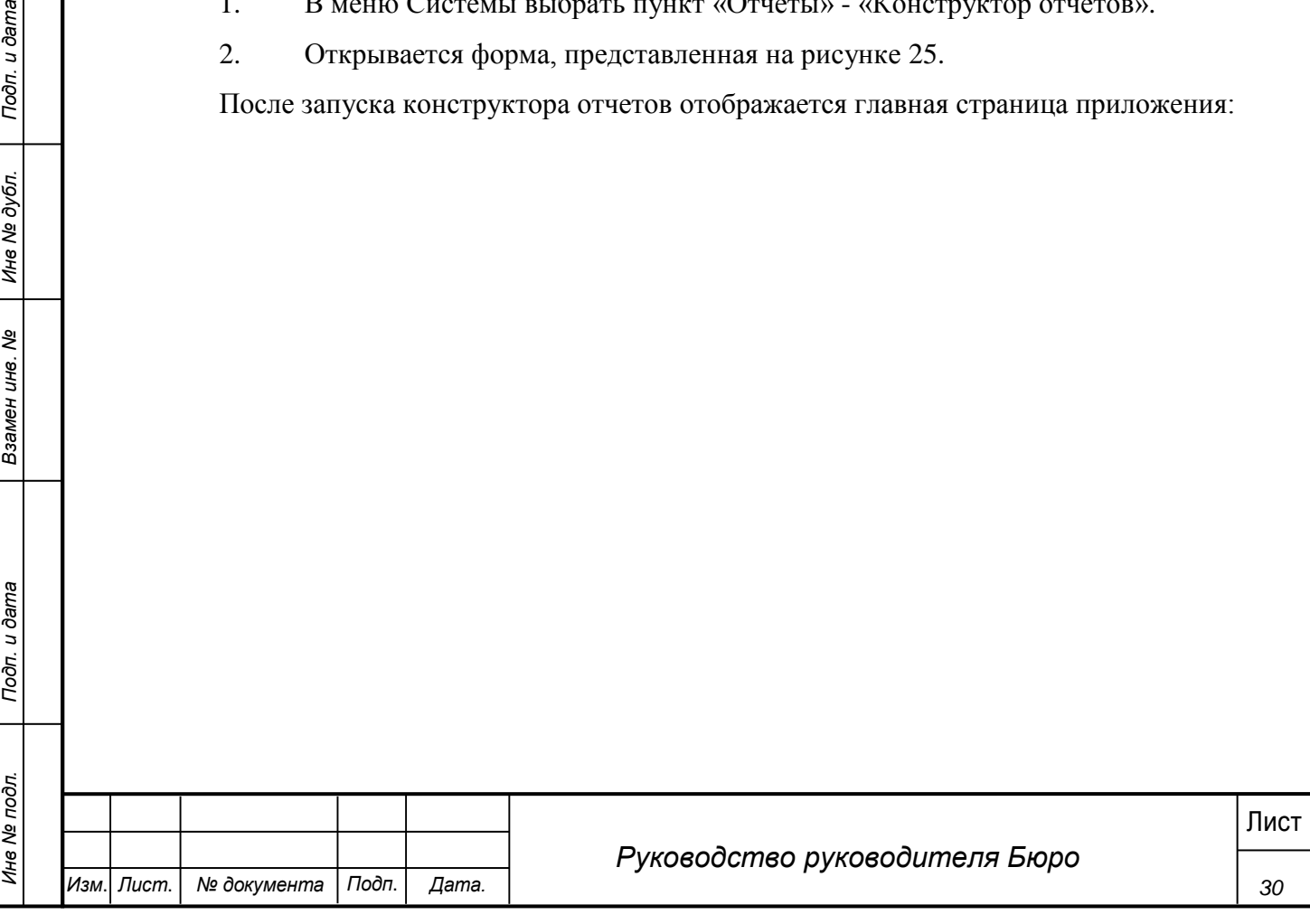

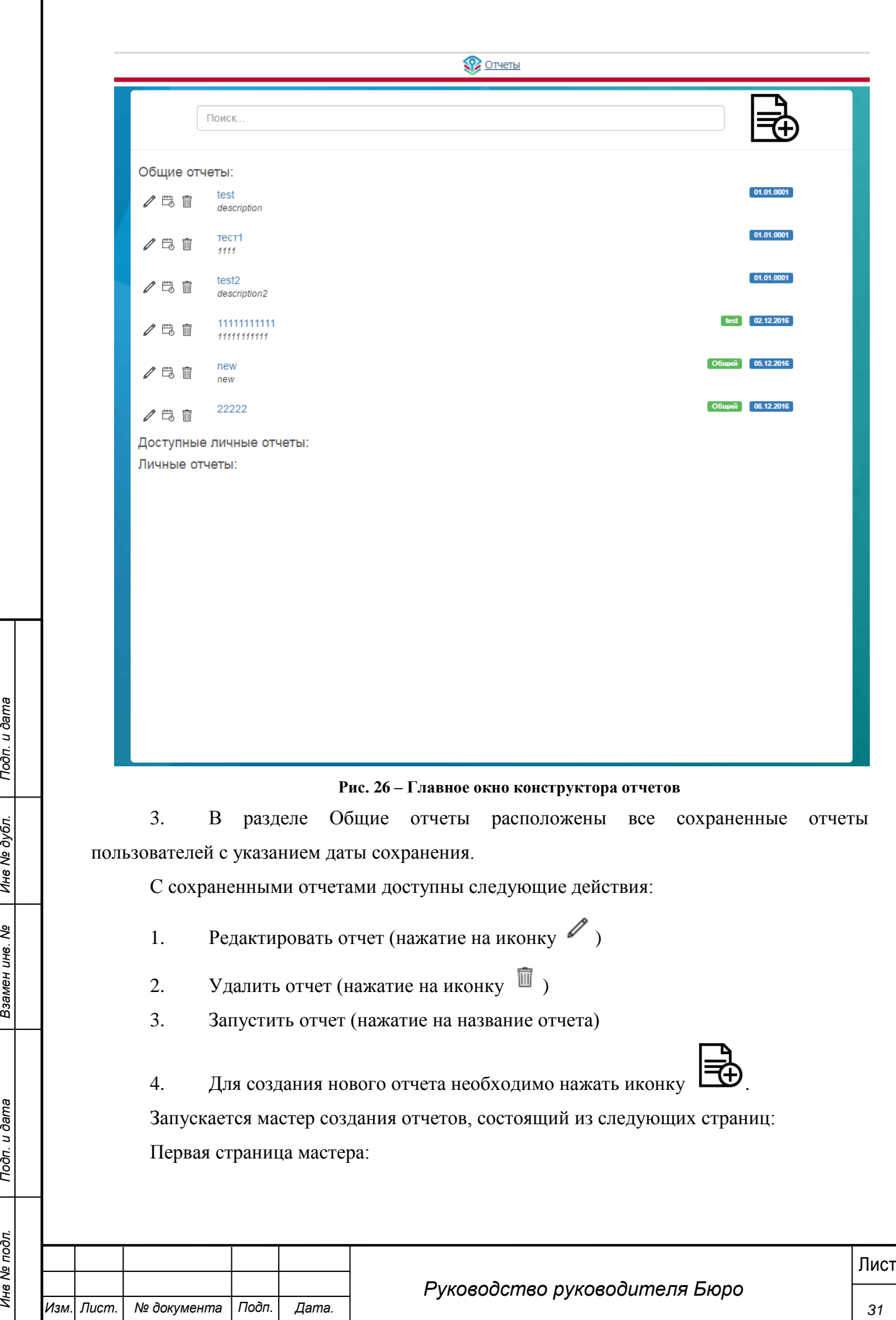

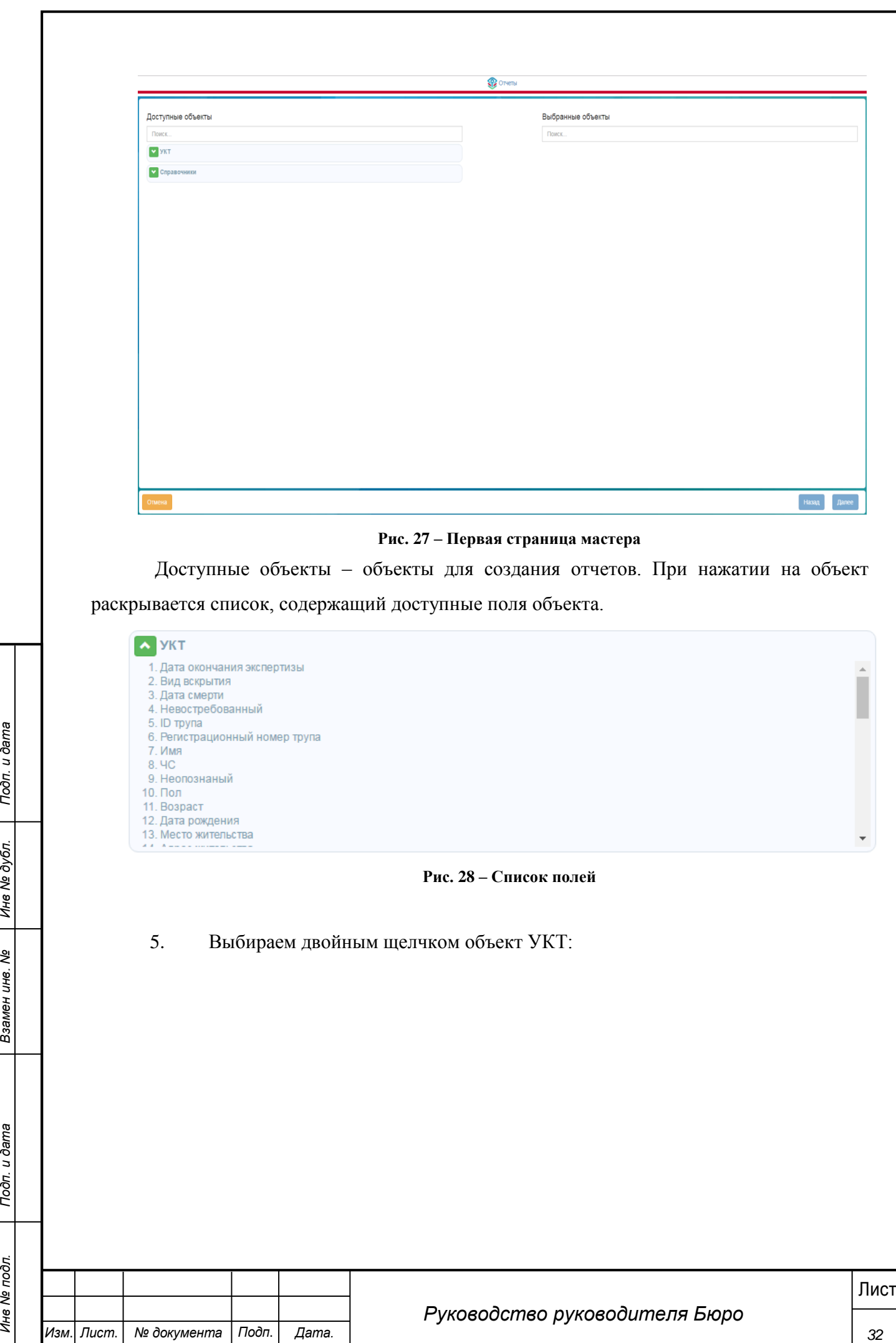

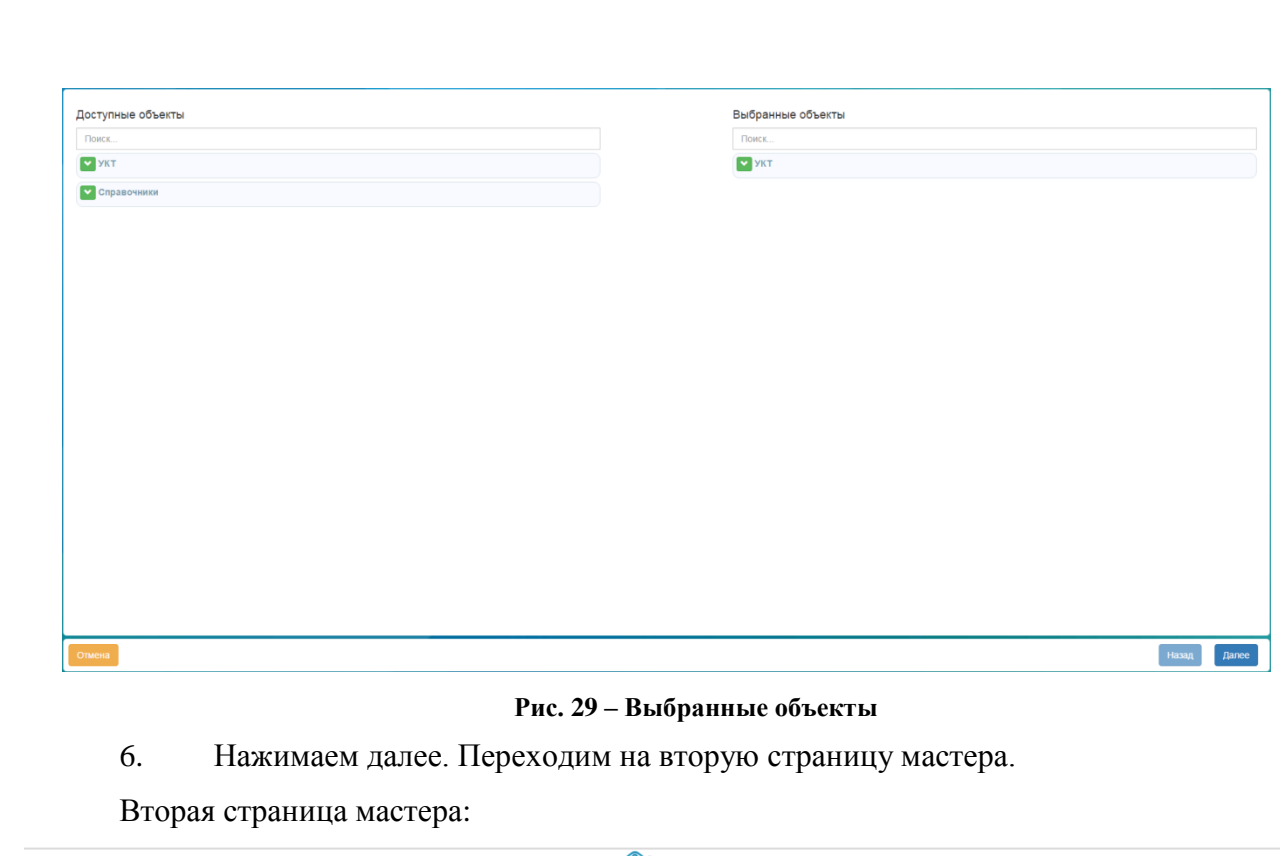

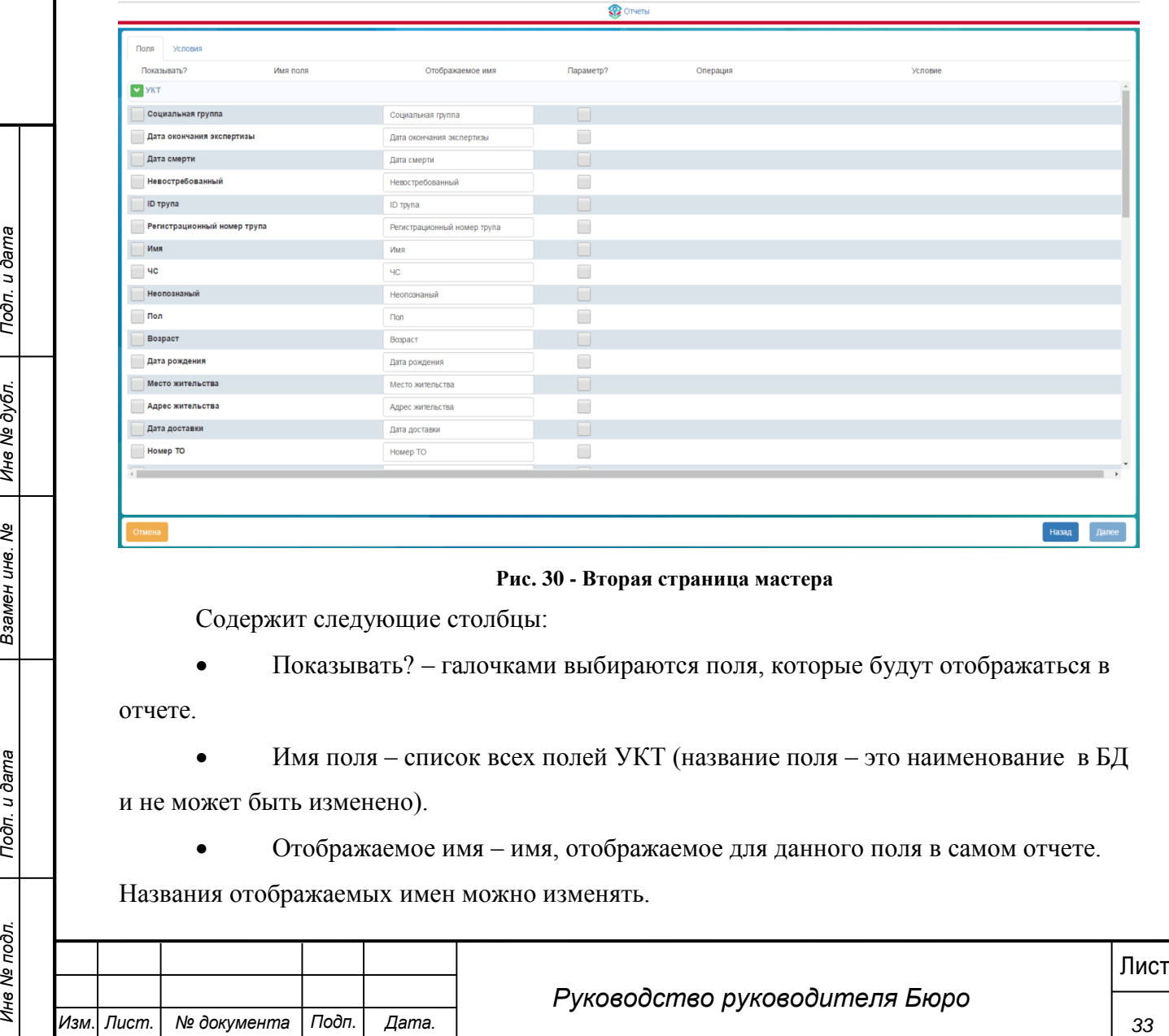

**Рис. 30 - Вторая страница мастера**

Содержит следующие столбцы:

Показывать? – галочками выбираются поля, которые будут отображаться в

отчете.

 Имя поля – список всех полей УКТ (название поля – это наименование в БД и не может быть изменено).

Отображаемое имя – имя, отображаемое для данного поля в самом отчете.

Названия отображаемых имен можно изменять.

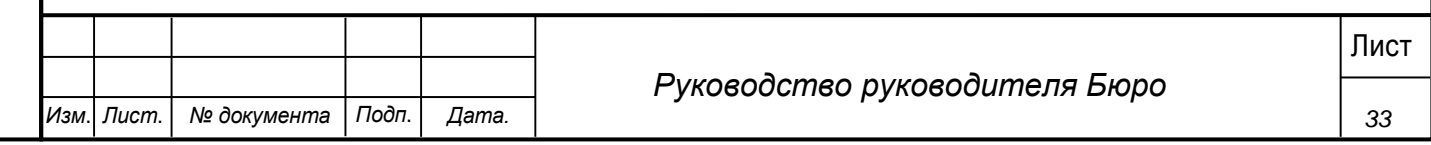

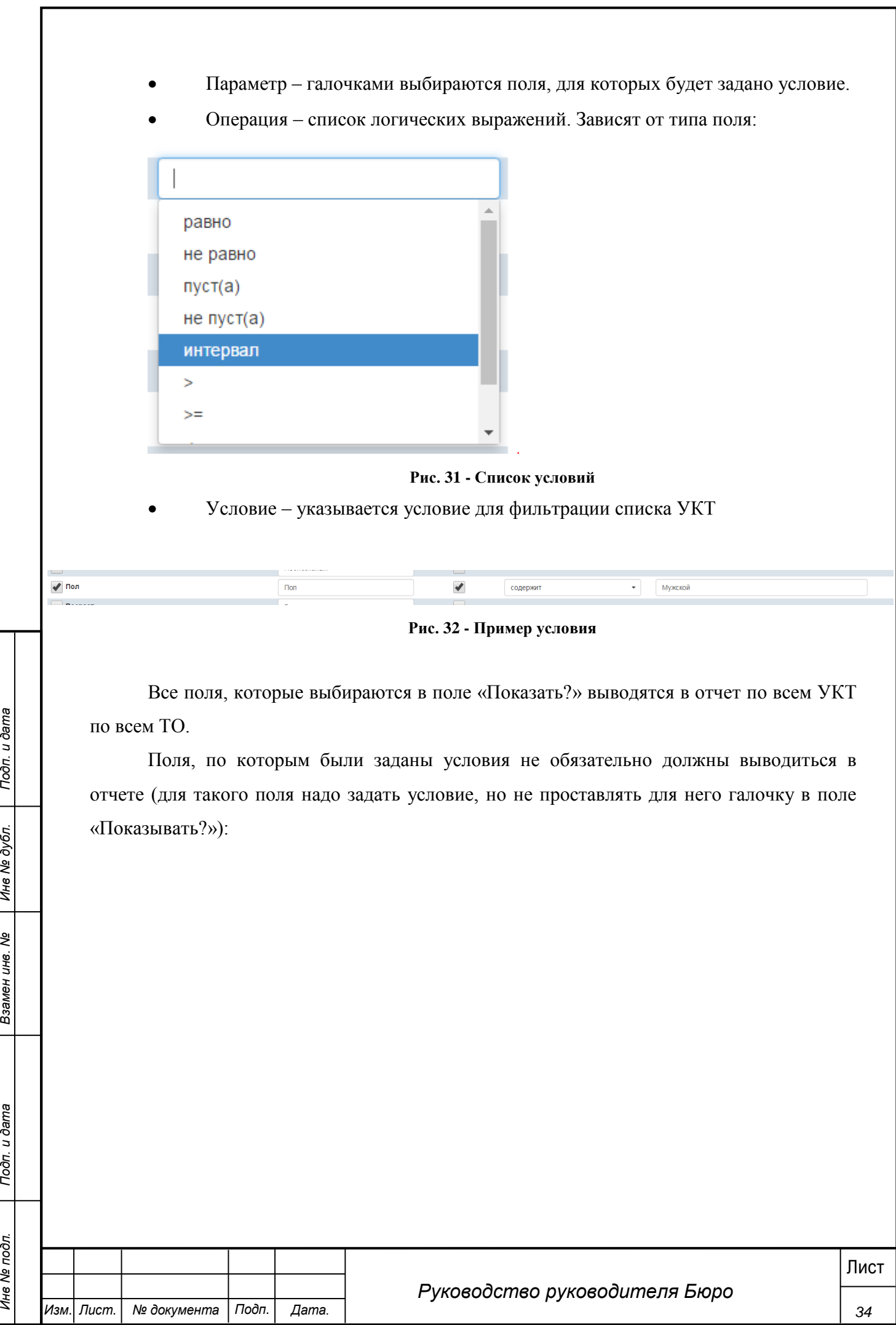

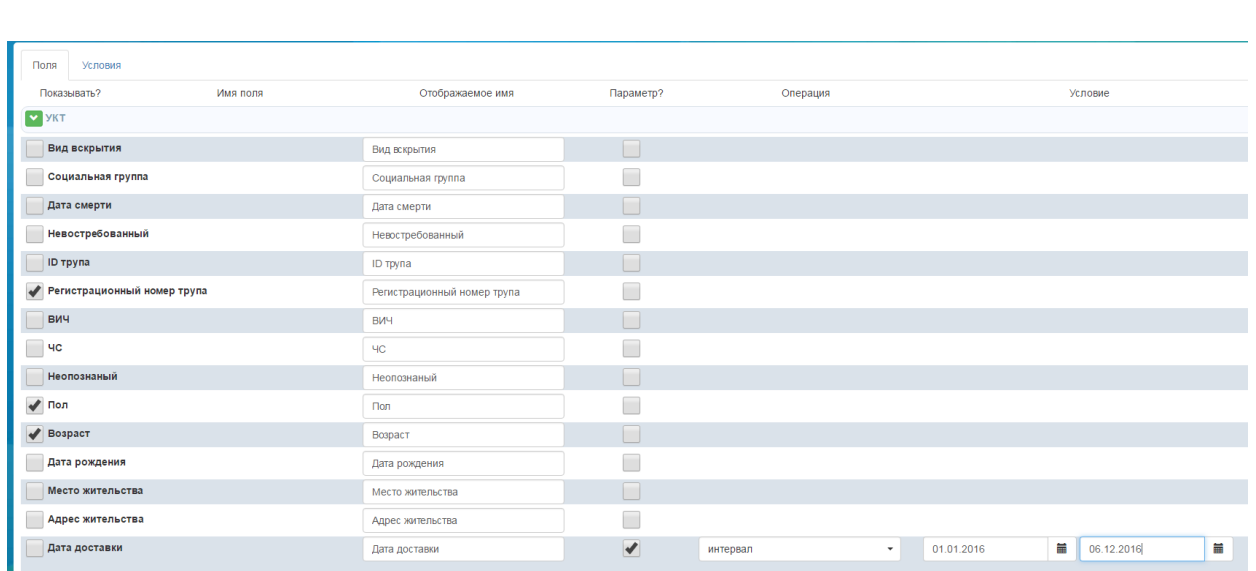

#### **Рис. 33 - Пример вывода полей**

Например, выводятся Рег. номер, пол и возраст только для тех УКТ у которых дата доставки попадает в указанный интервал.

7. Выбираем поля и нажимаем «Далее»

Третья страница мастера:

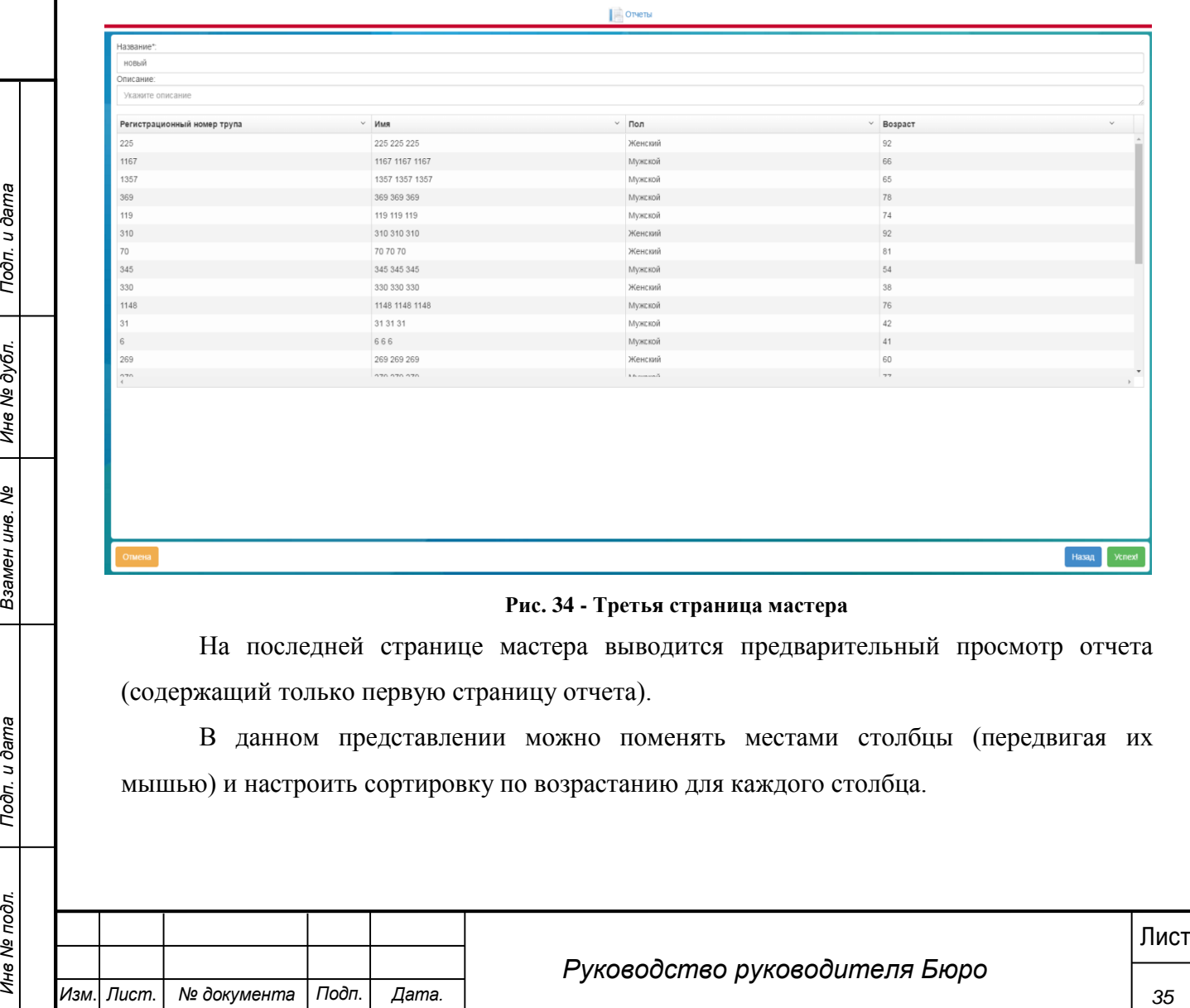

### **Рис. 34 - Третья страница мастера**

На последней странице мастера выводится предварительный просмотр отчета (содержащий только первую страницу отчета).

В данном представлении можно поменять местами столбцы (передвигая их мышью) и настроить сортировку по возрастанию для каждого столбца.

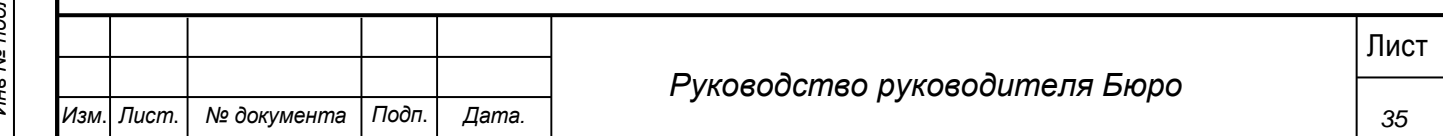

8. После настройки визуального вида заполняем название отчета, при необходимости описание. После нажатия кнопки «Успех!» отчет сохраняется и отображается в списке общих отчетов.

### <span id="page-35-0"></span>**4.6 Просмотр журнала событий системы**

В Системе доступен просмотр журнала действий пользователе.

### **Шаги сценария:**

Для просмотра журнала, необходимо:

Войти в систему пользователем с ролью «Руководитель Бюро».

1. В навигационном меню Системы выбрать пункт «Журнал операций пользователей». Открыта форма «Журнал операций пользователей» с перечнем действий пользователей в системе.

2. Выбрать в поле «Файл журнала событий» файл пользователя с действиями за определенный день. Отображается список действий пользователя за выбранный день:

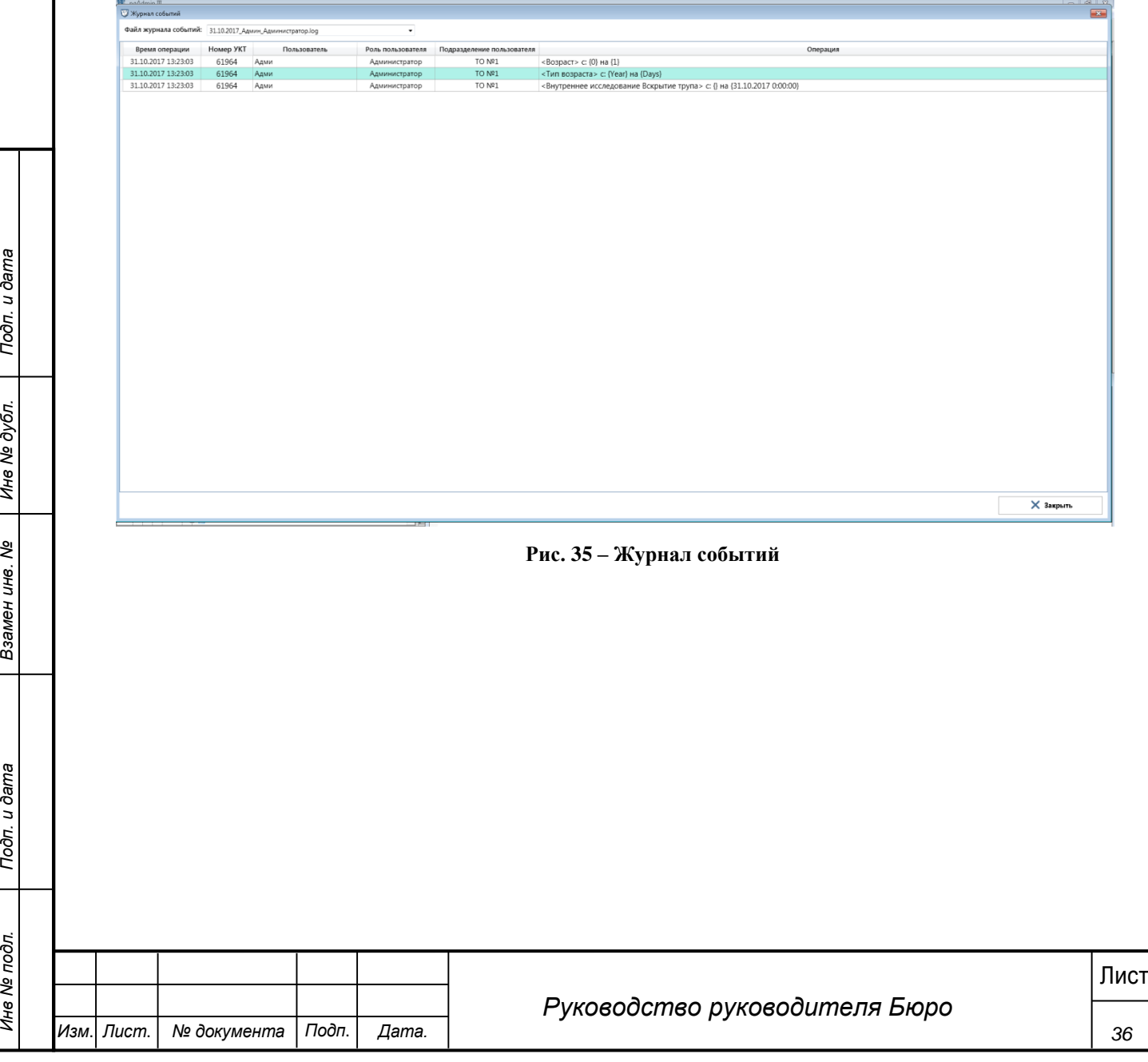

# **5 Аварийные ситуации**

<span id="page-36-0"></span>Система является сложным программным модулем, установка и настройка которого осуществляется администратором Системы.

Возможны следующие аварийные ситуации:

 Не заполнены обязательные поля для заполнения – для устранения данной ошибки необходимо заполнить указанные поля.

 Системные сообщения – для устранения данной ошибки необходимо обратиться к администратору Системы.

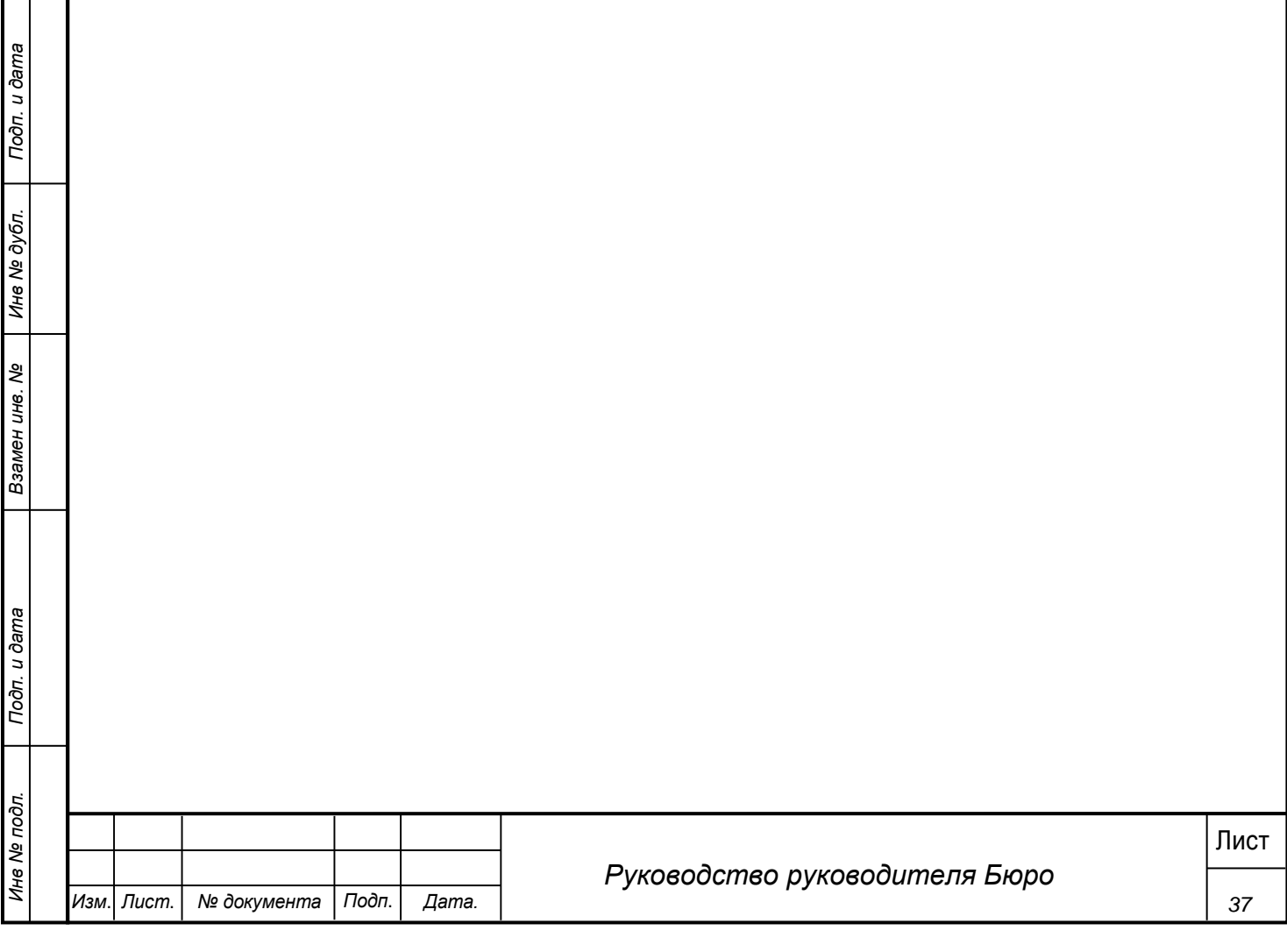

# **6 Рекомендации по освоению**

<span id="page-37-0"></span>Для успешной работы с Системы необходимо:

- получить навыки работы с операционной системой Windows;
- ознакомиться с данным руководством пользователя.

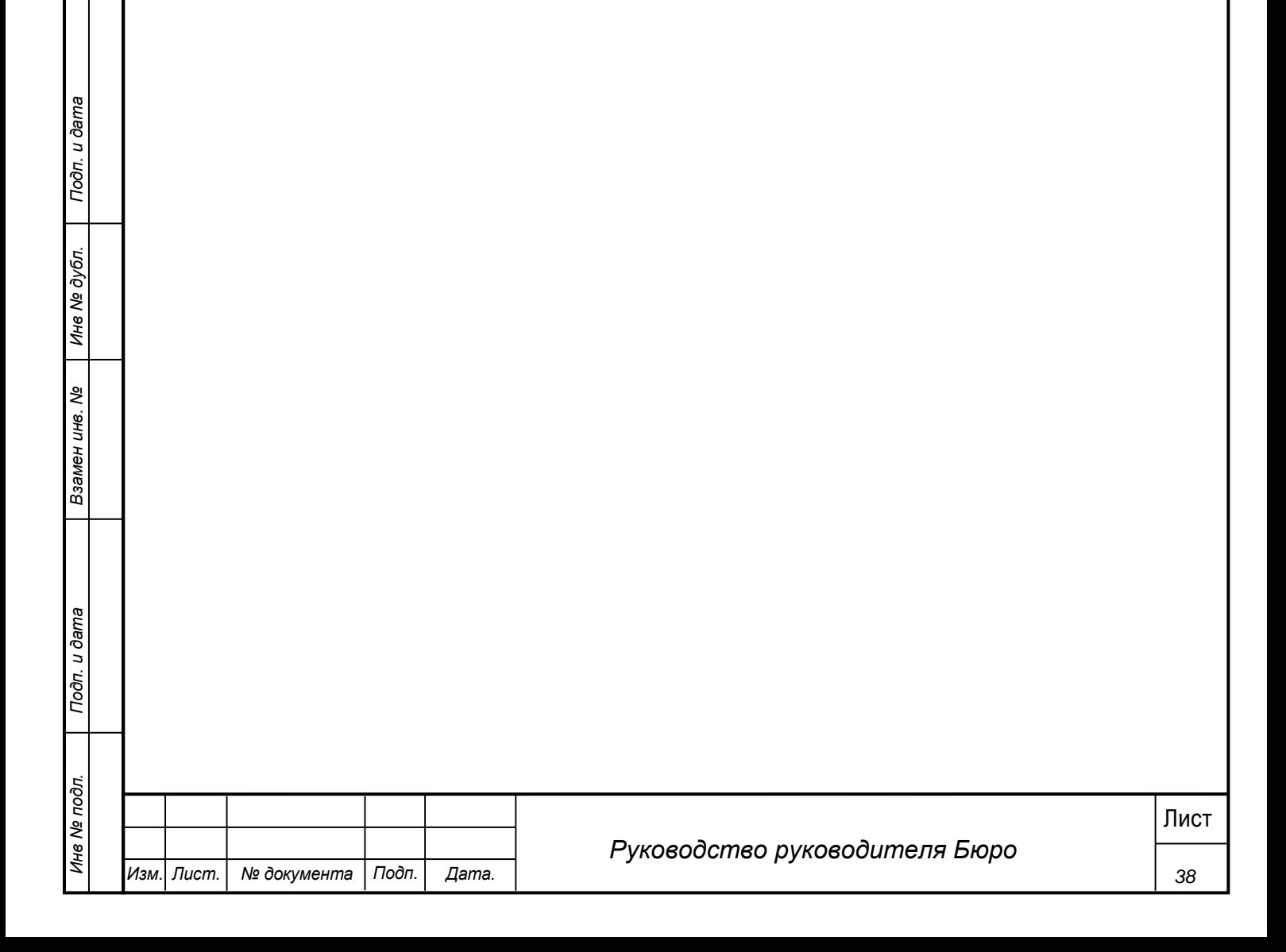